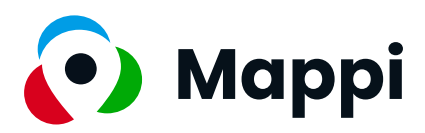

# Handleiding

Alles wat je moet weten over het CMS van kaartenplatform Mappi

# **Inhoudsopgave**

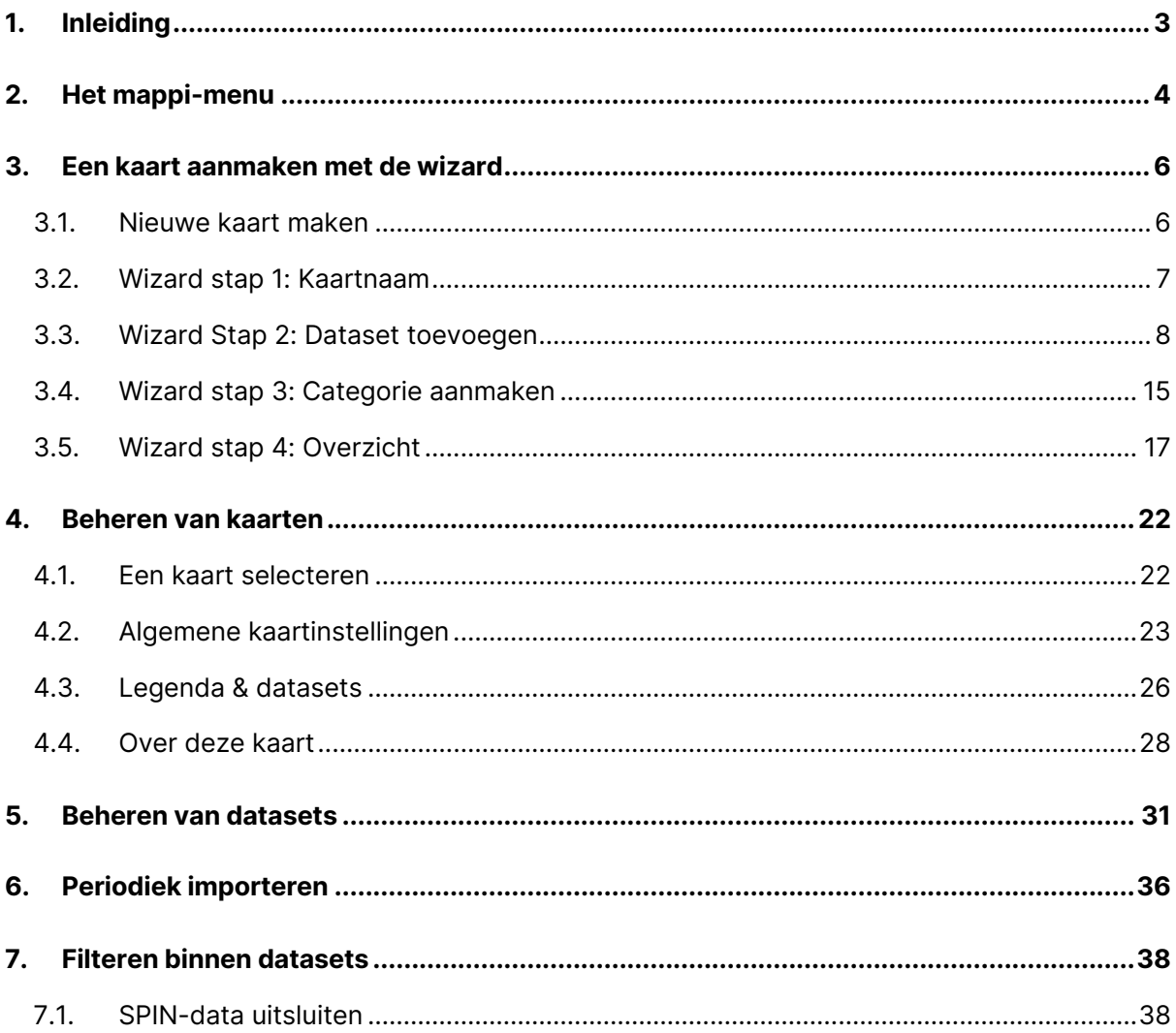

# <span id="page-2-0"></span>**1. Inleiding**

Welkom bij de handleiding van Mappi, jouw ultieme tool voor het moeiteloos creëren van interactieve kaarten en plattegronden op het web. Of je nu werkt met eigen data, gegevens uit het GIS-register van de gemeente of publieke databronnen, Mappi maakt het mogelijk om in slechts een paar klikken aangepaste kaarten te bouwen die perfect zijn afgestemd op specifieke zoekbehoeften.

Deze handleiding biedt een overzicht van de functionaliteiten van Mappi en leidt je stap voor stap door het proces van het maken, beheren en publiceren van kaarten. Of je nu een doorgewinterde redacteur bent of nieuw bent in de wereld van geografische informatiesystemen (GIS), Mappi is ontworpen met gebruiksvriendelijkheid in gedachten.

Ontdek de eenvoud van het beheren van kaarten, het snel toegang krijgen tot relevante data en het voldoen aan webrichtlijnen en WCAG-standaarden met Mappi. Deze handleiding neemt je mee door de mogelijkheden die Mappi biedt voor het maken van impactvolle kaarten die voldoen aan jouw specifieke behoeften.

# <span id="page-3-0"></span>**2. Het mappi-menu**

Als redacteur werk je veel met het Mappi-menu (Zie Figuur 1). Dit menu biedt diverse opties aan voor kaartcreatie en -beheer. Waaronder het maken van nieuwe kaarten, het bekijken van bestaande kaarten en het beheren van categorieën, datasets, stijlen, locaties, periodieke imports, en uitgevoerde importeersessies. Zie Figuur 2 voor de uitleg wat je achter elk menu-item kan vinden.

| Mappi                                  |  |
|----------------------------------------|--|
| Nieuwe kaart maken                     |  |
| Kaarten                                |  |
| Categorieën                            |  |
| <b>Datasets</b>                        |  |
| Stijlen                                |  |
| Locaties                               |  |
| Periodiek importeren                   |  |
| Uitgevoerde<br><i>importeersessies</i> |  |

Figuur 1: Het menu

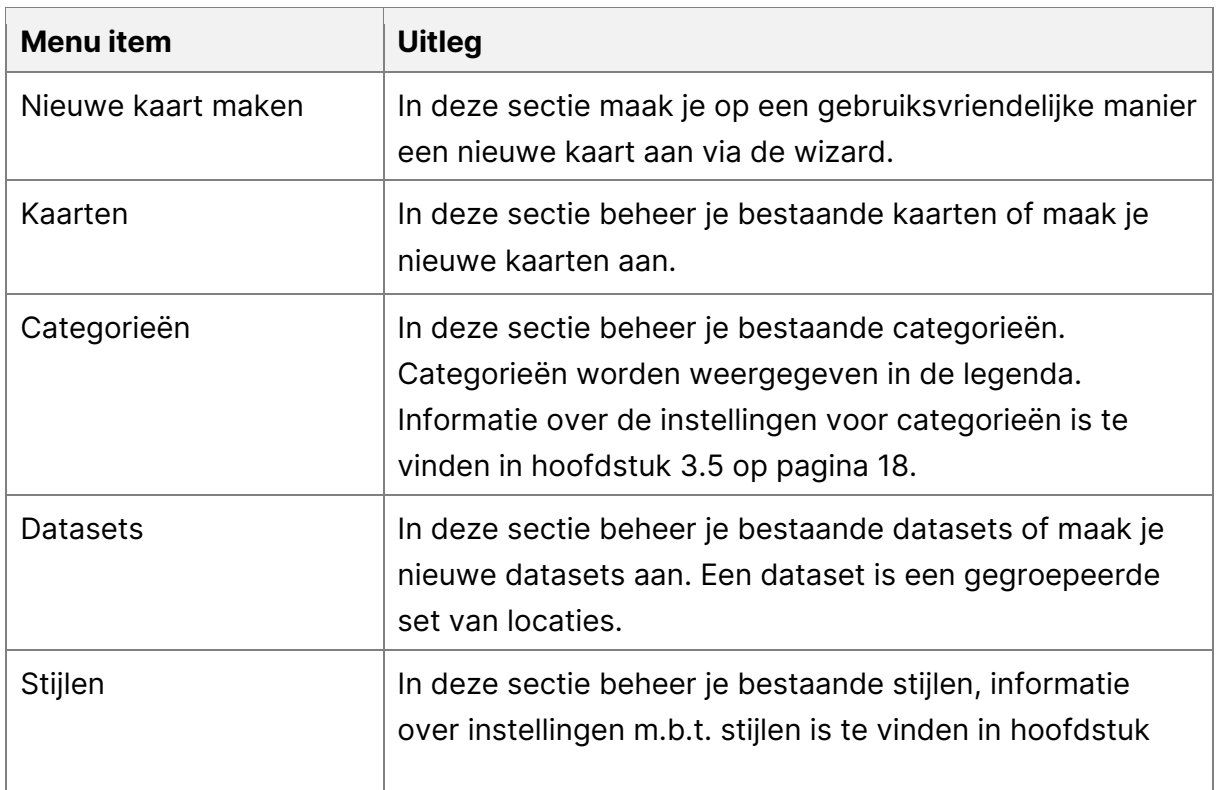

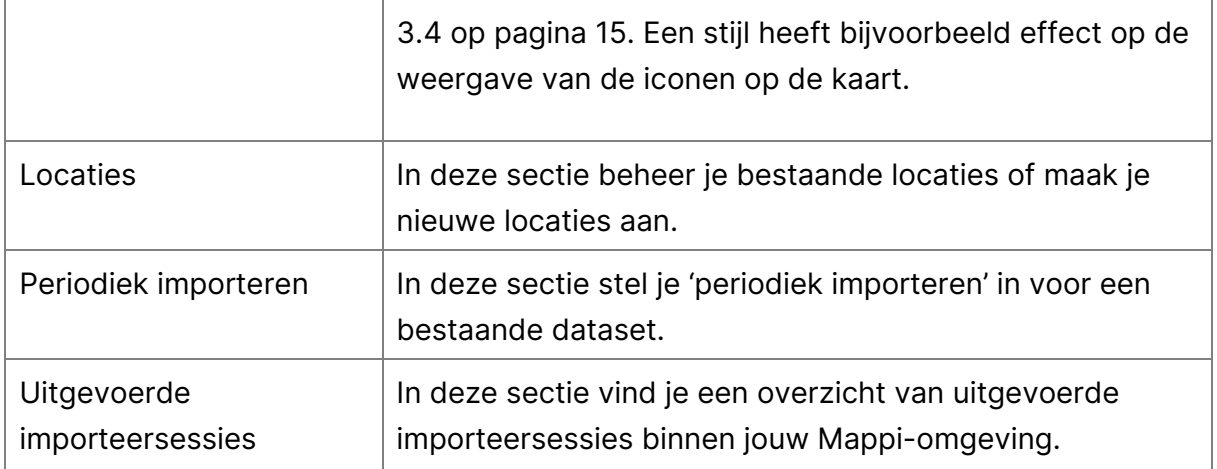

Figuur 2: De menu-items

# <span id="page-5-0"></span>**3. Een kaart aanmaken met de wizard**

Het maken van een nieuwe kaart in Mappi is eenvoudig. Dit hoofdstuk begeleidt je stap voor stap door het proces met behulp van de wizard. Je leert hoe je snel een volledige kaart maakt inclusief data, categorieën en iconen.

### <span id="page-5-1"></span>**3.1. Nieuwe kaart maken**

Kies in het Mappi-menu de optie 'Nieuwe kaart maken' om een nieuwe kaart aan te maken met behulp van de wizard. Zie Figuur 3.

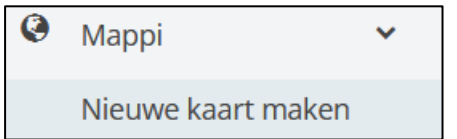

Figuur 3: De knop om een nieuwe kaart aan te maken

Na het kiezen van deze optie, opent de eerste stap van de wizard. De wizard bestaat uit vier stappen. Zie Figuur 4.

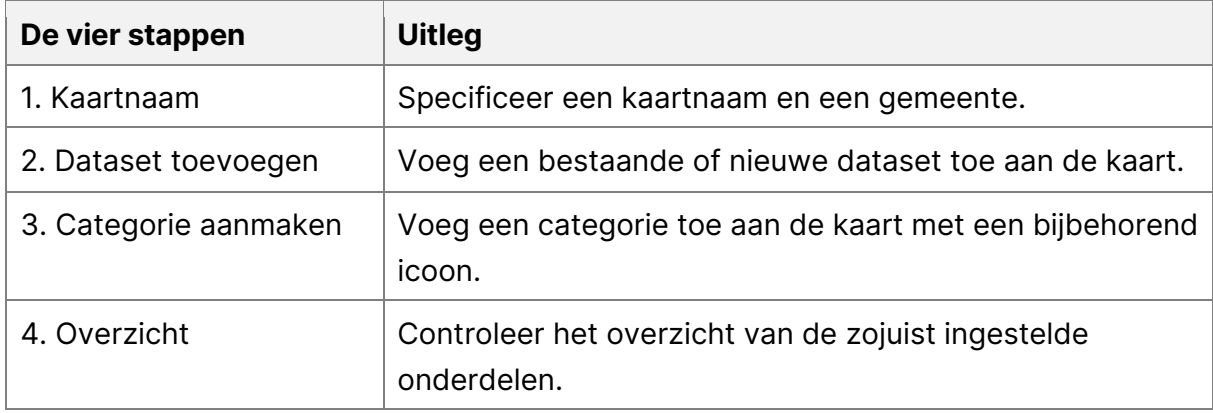

Figuur 4: Toelichting op de vier stappen van de wizard

### <span id="page-6-0"></span>**3.2. Wizard stap 1: Kaartnaam**

In deze stap bepaal je de naam van de kaart.

| Mappi / Nieuwe kaart maken |                                            |                                    |                             |
|----------------------------|--------------------------------------------|------------------------------------|-----------------------------|
| Kaartnaam                  | Dataset toevoegen<br>$\overline{2}$        | Categorie aanmaken<br>$\mathbf{r}$ | Overzicht<br>$\overline{4}$ |
| Geef uw kaart een naam     |                                            |                                    |                             |
| Kaartnaam*                 | Geef de kaart een korte omschrijvende naam |                                    |                             |
|                            |                                            |                                    | Volgende                    |

Figuur 5: Stap 1 van de wizard

Zoals Figuur 5 laat zien, dient de kaartnaam te worden ingevuld.

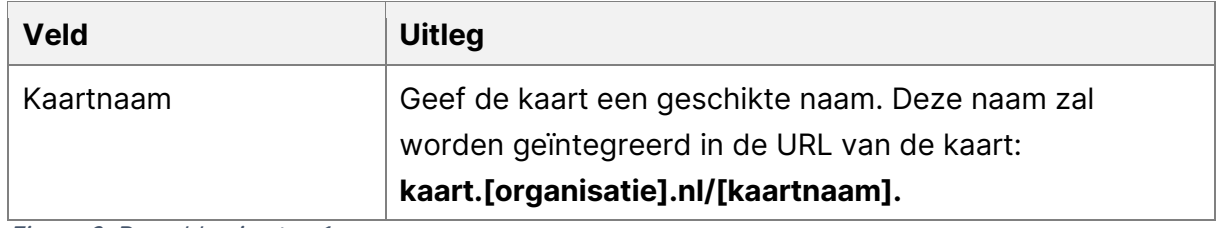

Figuur 6: De velden in stap 1

De instellingen, zoals benoemd in Figuur 6, zijn op elk moment aan te passen. Zelfs nadat de kaart is aangemaakt. Hoe je dit doet, wordt uitgelegd in hoofdstuk 4. Nadat je de velden hebt ingevuld, ga je door naar de volgende stap door op de knop 'Volgende' te klikken.

### <span id="page-7-0"></span>**3.3. Wizard Stap 2: Dataset toevoegen**

In deze stap krijg je twee opties voor het toevoegen van een data set: Het toevoegen van een geheel nieuwe data set of een bestaande dataset in de Mappi omgeving hergebruiken. Zie Figuur 7.

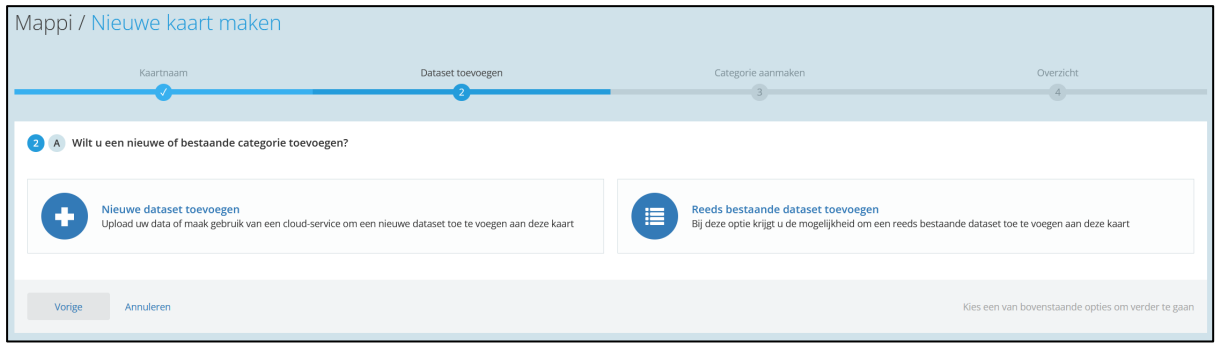

Figuur 7: Stap 2 van de wizard

Door op een van de opties te klikken ga je door naar het volgende gedeelte van deze stap.

### **Stap 2A: Nieuwe dataset toevoegen**

Na het selecteren van de optie 'Nieuwe dataset toevoegen' krijg je de keuzemogelijkheden te zien voor een type databron, zoals te zien in Figuur 8. Raadpleeg Figuur 9, 10 en 11 voor de toelichting op de opties.

| Mappi / Nieuwe kaart maken                                                |                                                                                                    |                                                                                                    |                             |
|---------------------------------------------------------------------------|----------------------------------------------------------------------------------------------------|----------------------------------------------------------------------------------------------------|-----------------------------|
| Kaartnaam                                                                 | Dataset toevoegen<br>$\mathbf{z}$                                                                       | Categorie aanmaken                                                                                                    | Overzicht<br>$\overline{4}$ |
| B Welk type databron wilt u gebruiken?                                    |                                                                                                    |                                                                                                    |                             |
| $\triangle$ Uploaden vanaf mijn computer                                  | URL naar een bestand                                                                                    | • Online dienst                                                                                                    |                             |
| ○ CSV-bestand<br>O ESRI Shapefile<br>○ Excel-bestand<br>O GeoJSON-bestand | ○ CSV-bestand<br>O ESRI Shapefile<br>○ Excel-bestand<br>O GeoJSON-feed<br>○ KML-bestand<br>O WFS Server | O Andes LTC feed met wegwerkzaamheden<br>O Bekendmakingen uit zoekdienst overheid<br>O Onderwijsdata uit DUO-API<br>O Parkeergelegenheden uit SPDP (NPR)<br>O Wegwerkzaamheden uit GIPOD (Vlaanderen)<br>O Wegwerkzaamheden uit Melvin (NDW) |                             |
| Vorige<br>Annuleren                                                       |                                                                                                    |                                                                                                    | Volgende                    |

Figuur 8: Stap 2A

### **Uploaden vanaf mijn computer**

In deze categorie upload je een bestand dat lokaal is opgeslagen op je computer. Zie Figuur 9 voor de bijbehorende opties.

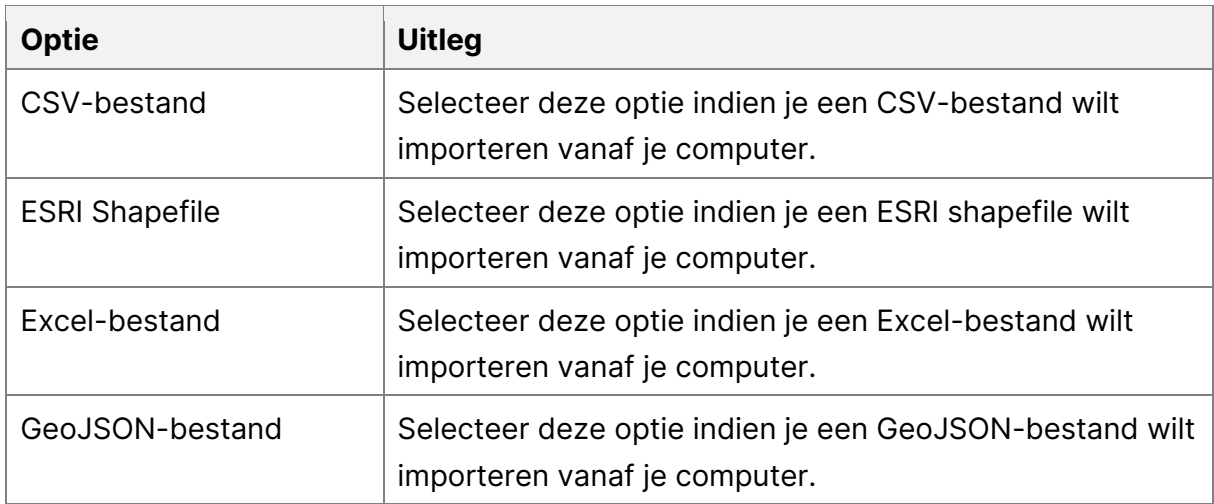

Figuur 9: Opties uploaden vanaf mijn computer

#### **URL naar een bestand**

In deze categorie gebruik je een URL die verwijst naar het te importeren bestand. Zie Figuur 10 voor de bijbehorende opties.

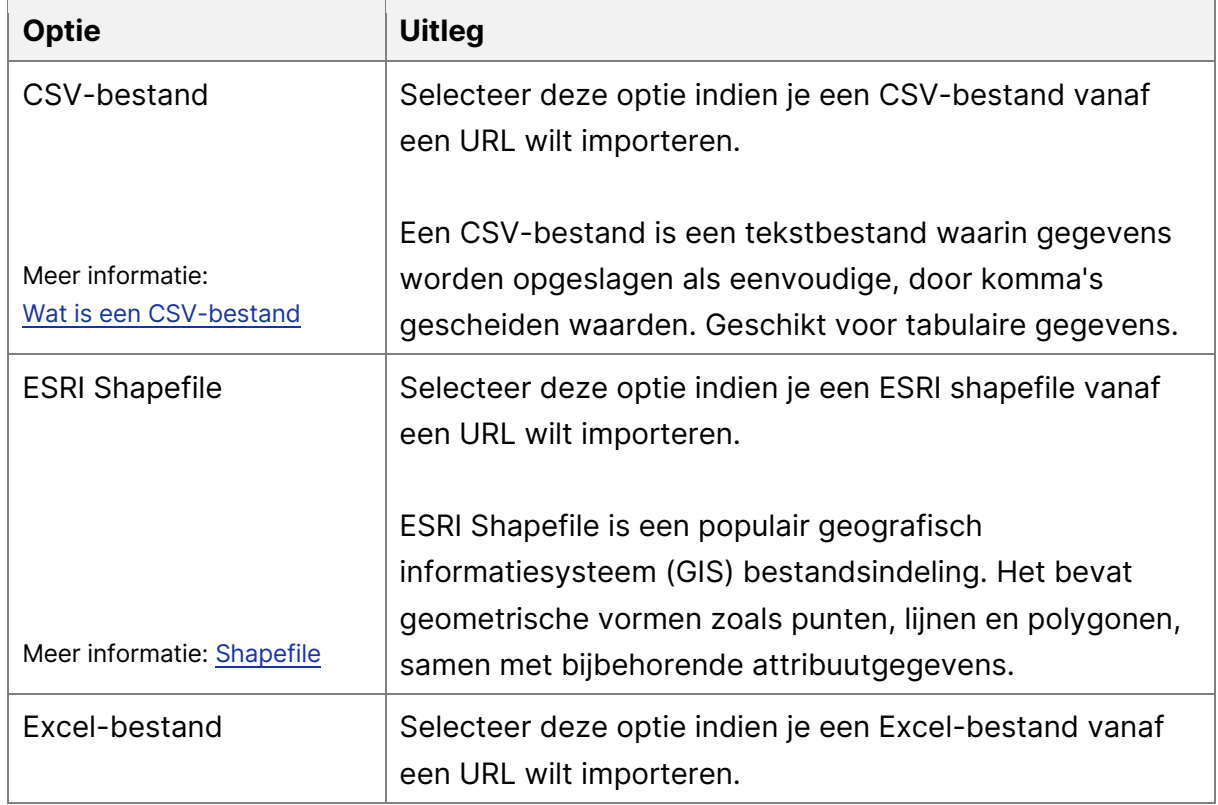

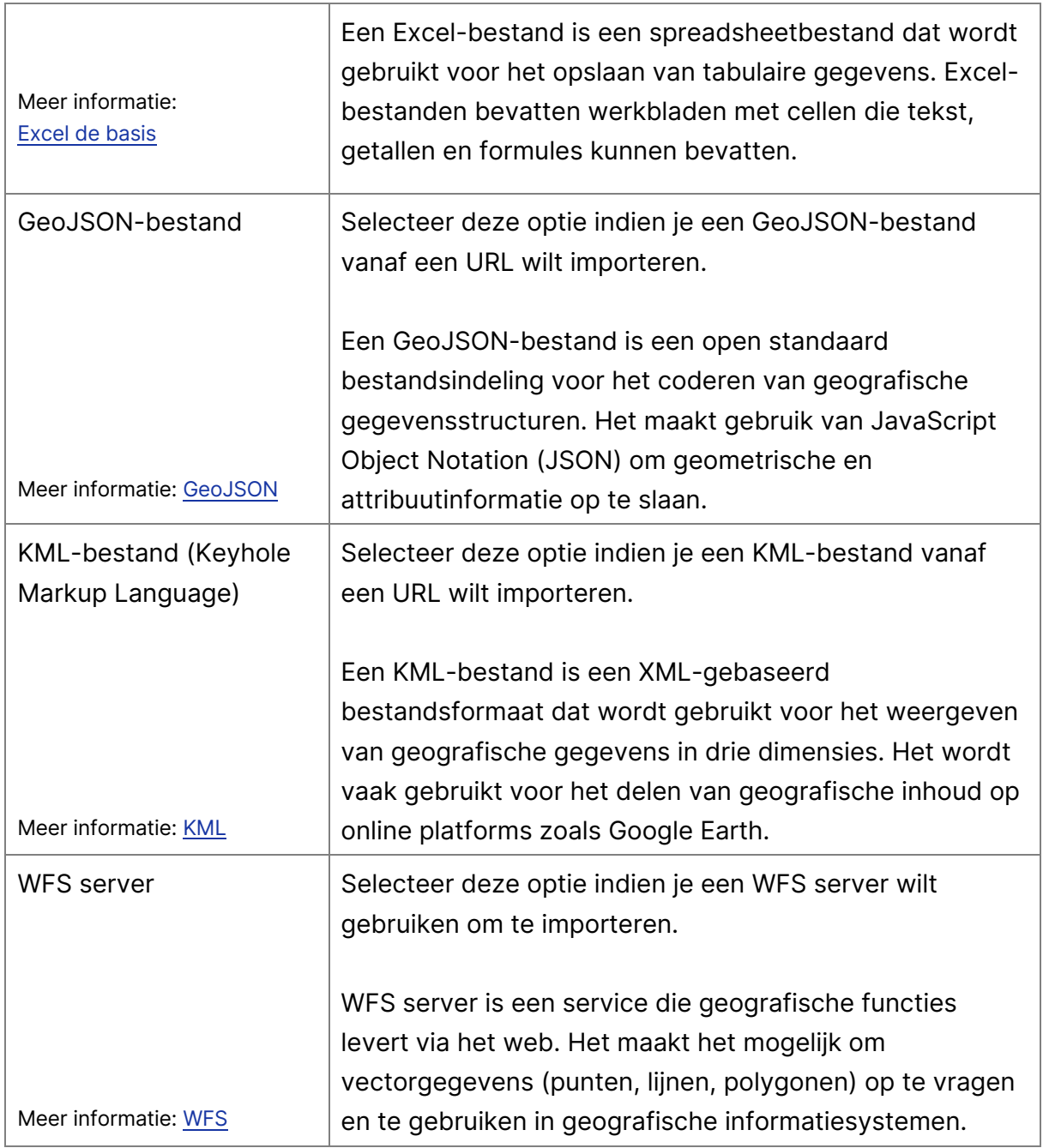

Figuur 10: Opties URL naar een bestand

### **Online dienst**

In deze sectie gebruik je een van de beschikbare onlinediensten binnen Mappi. Zie Figuur 11 voor de bijbehorende opties. Na het selecteren van een van de opties opent een vervolgstap om de dataset verder te importeren. Na het invullen van de bijbehorende stap klik je op 'Volgende' om verder te gaan.

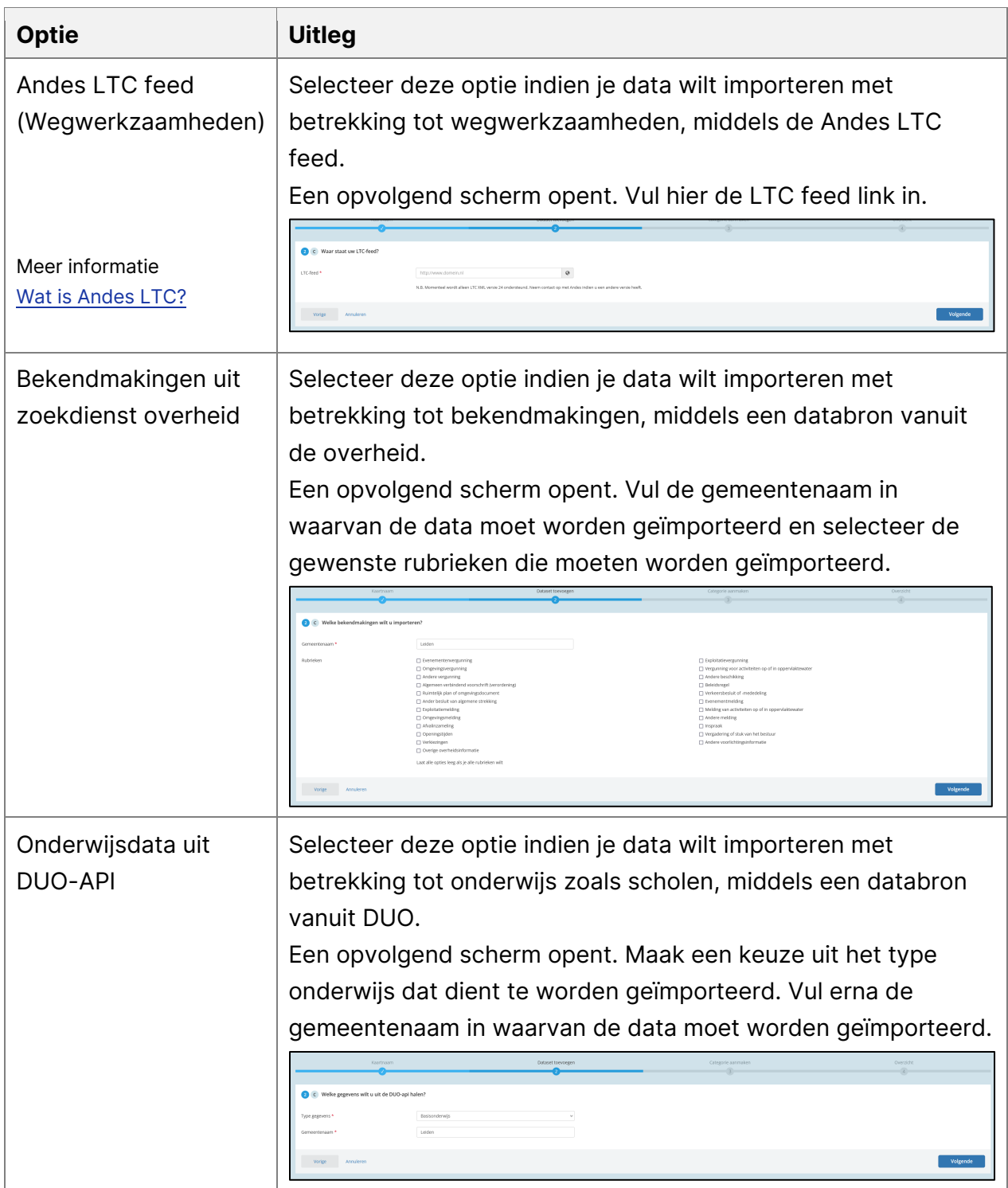

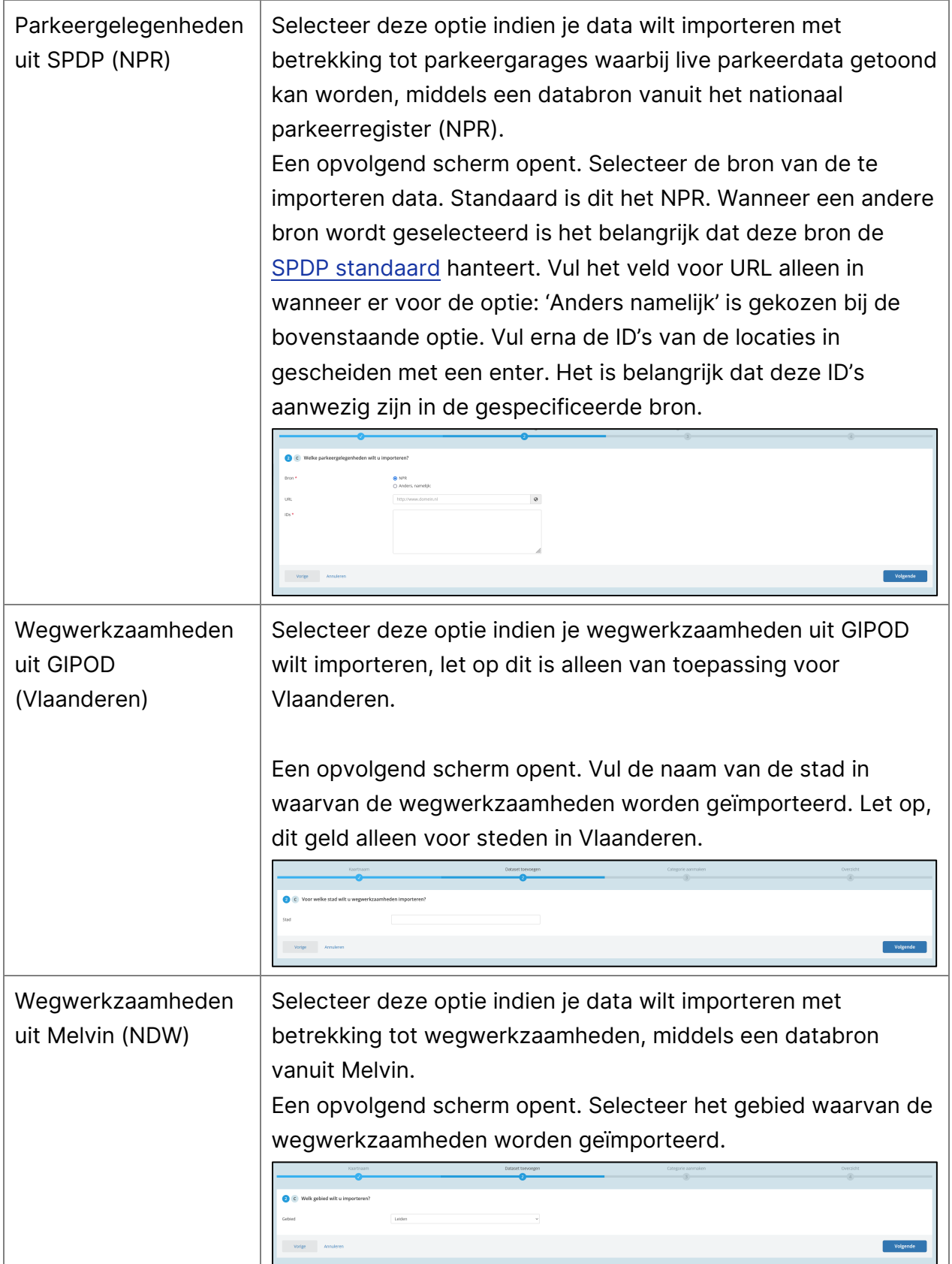

Figuur 11: Opties online dienst

#### **Dataset specificeren**

Na het selecteren van een type databron opent een scherm waarin je de dataset verder specifieert (Zie Figuur 12). Raadpleeg Figuur 13 voor de toelichting op de velden die je hier moet invullen.

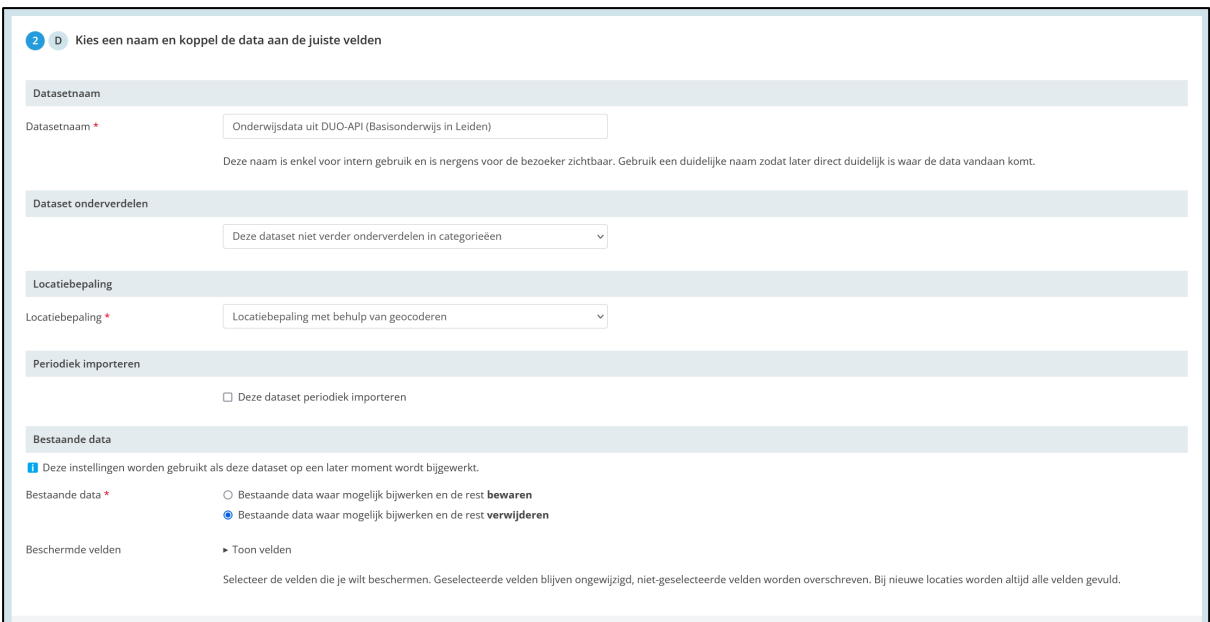

Figuur 12: Configuratie dataset

| Veld                        | <b>Uitleg</b>                                                                                                    |
|-----------------------------|----------------------------------------------------------------------------------------------------|
| Datasetnaam                 | Pas hier de datasetnaam aan indien gewenst. Mappi vult<br>vaak al een suggestie in.                                                                                                  |
| Dataset onderverdelen       | Verdeel de dataset onder in categorieën op basis van<br>een locatieveld, zoals plaats of regio. De beschikbare<br>velden binnen een dataset worden ingeladen in het<br>dropdownmenu. |
| Locatiebepaling             | Bepaal met deze instelling hoe de coördinaten worden<br>omgerekend.                                                                                                    |
| Meer informatie over        |                                                                                                    |
| Locatiebepaling:            |                                                                                                    |
| Geocoderen, Lambert,        |                                                                                                    |
| WGS84, Rijksdriehoekstelsel |                                                                                                    |

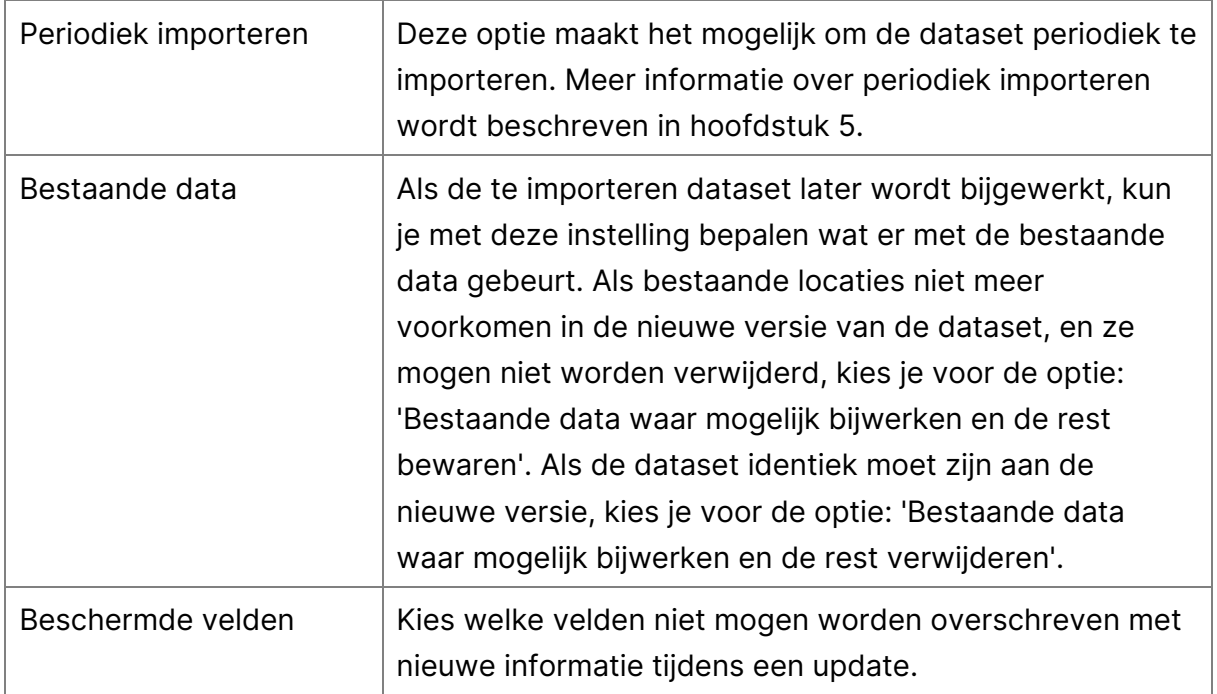

Figuur 13: Toelichting velden dataset configuratie

### **Stap 2B: Reeds bestaande dataset toevoegen**

Na het selecteren van de optie 'Reeds bestaande dataset toevoegen', wordt er een nieuw scherm weergegeven, zie Figuur 15. Selecteer een eerder gebruikte dataset middels het dropdown menu en klik vervolgens op de 'volgende' knop om deze dataset te importeren.

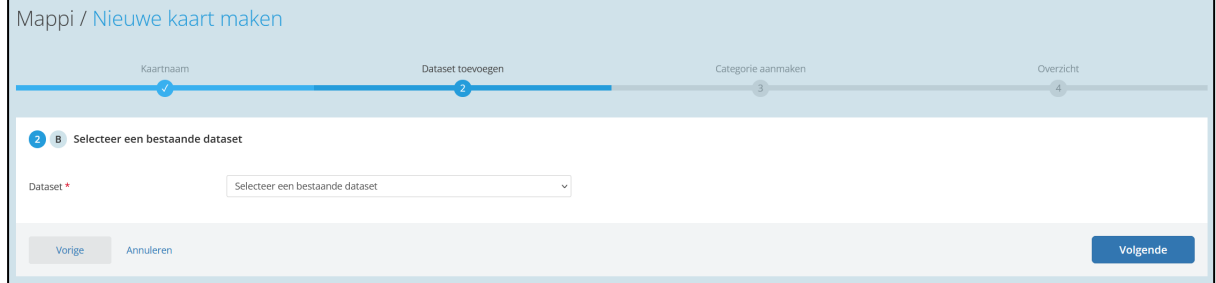

Figuur 15: Stap 2B

### <span id="page-14-0"></span>**3.4. Wizard stap 3: Categorie aanmaken**

In deze stap maak je een categorie aan en voeg je een stijl toe, zie Figuur 16. Hier bepaal je wat de naam is van de categorie die zal worden getoond in de legenda en hoe het bijbehorende icoon eruit komt te zien. Raadpleeg figuur 17 voor de toelichting op de velden die je moet invullen in deze stap.

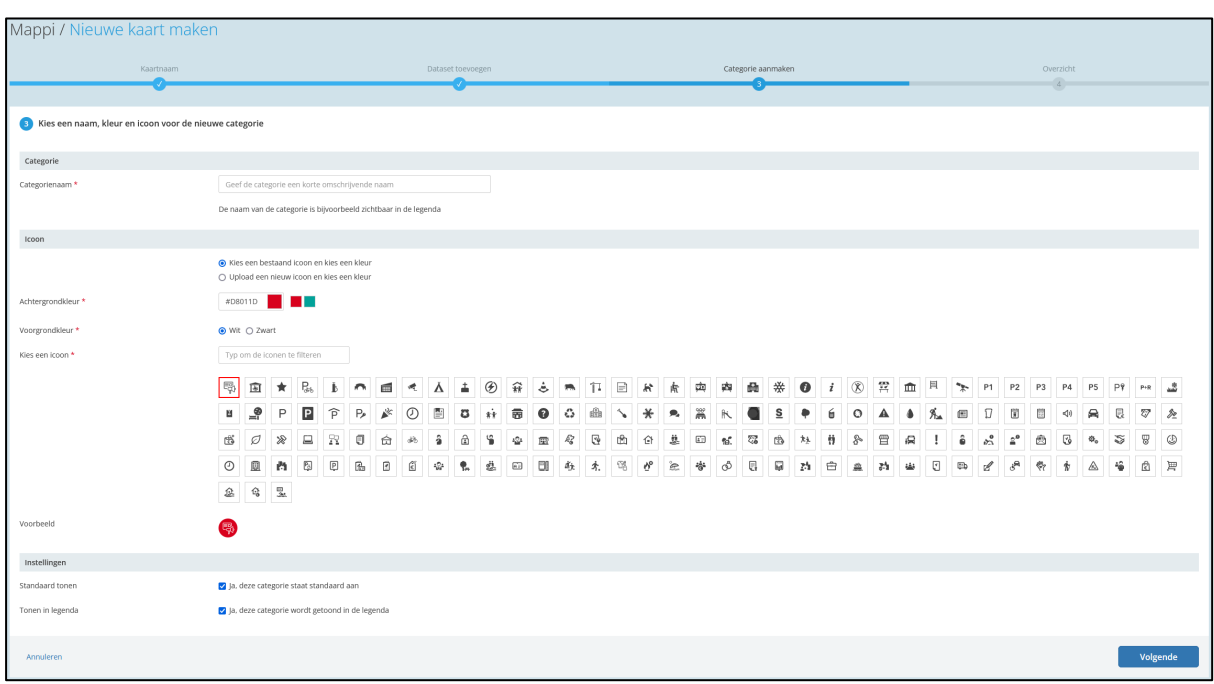

Figuur 16: Stap 3 van de wizard

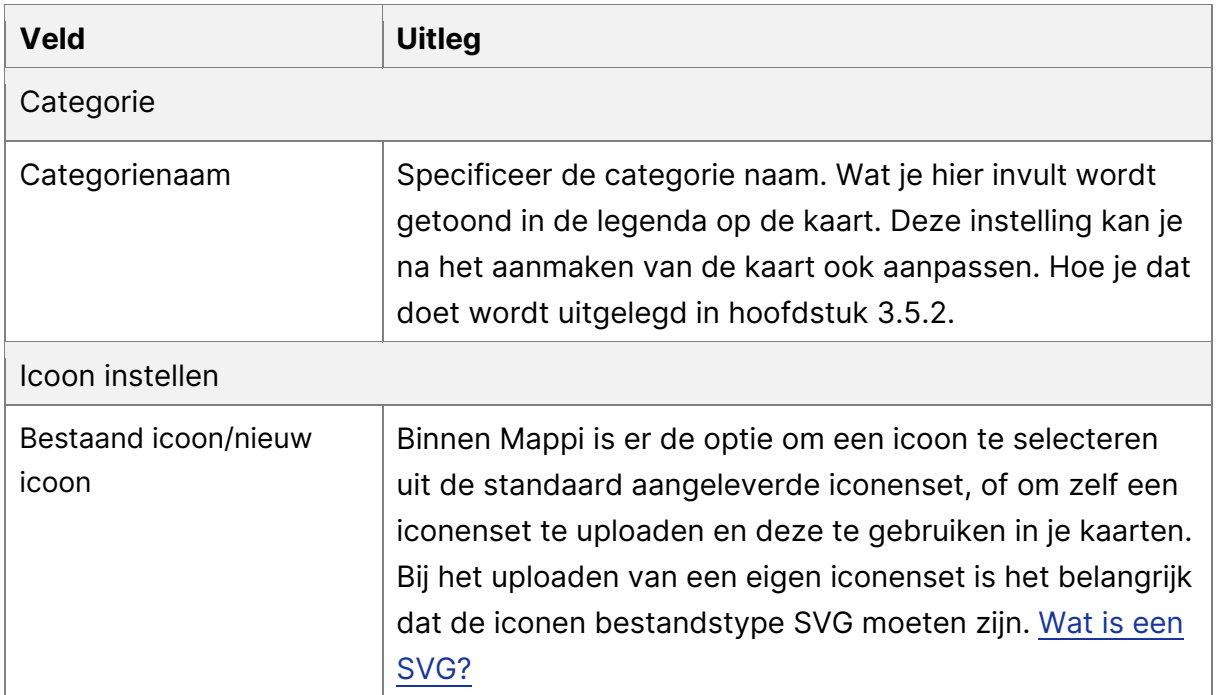

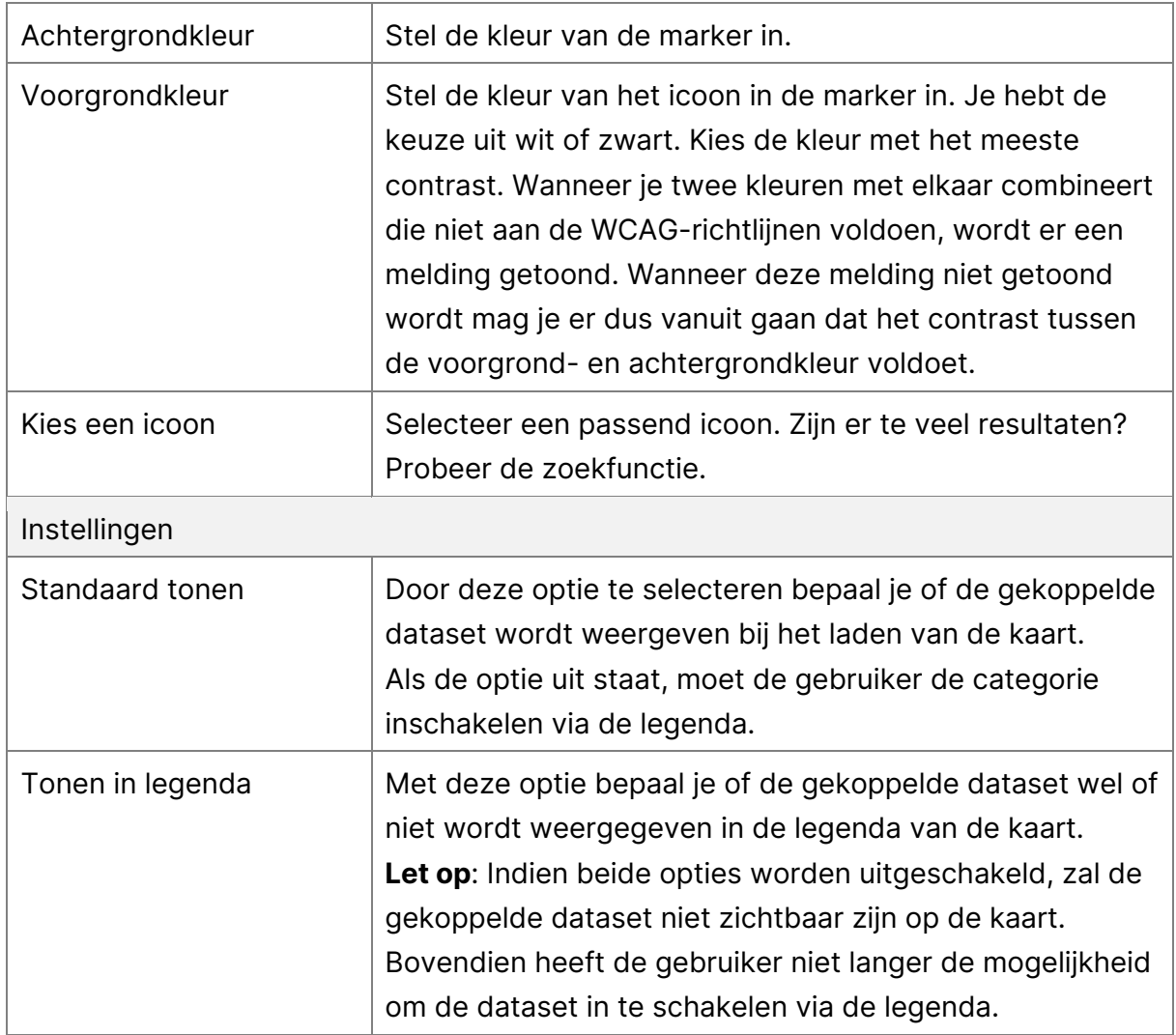

Figuur 17: Toelichting velden stap 3

Zodra alle instellingen naar wens zijn ingevuld of geselecteerd, ga je door naar de volgende stap door op de knop 'Volgende' te klikken.

### <span id="page-16-0"></span>**3.5. Wizard stap 4: Overzicht**

Deze stap van de wizard is het overzicht. Dit overzicht toont een samenvatting van geconfigureerde instellingen van de voorgaande stappen, zie Figuur 18.

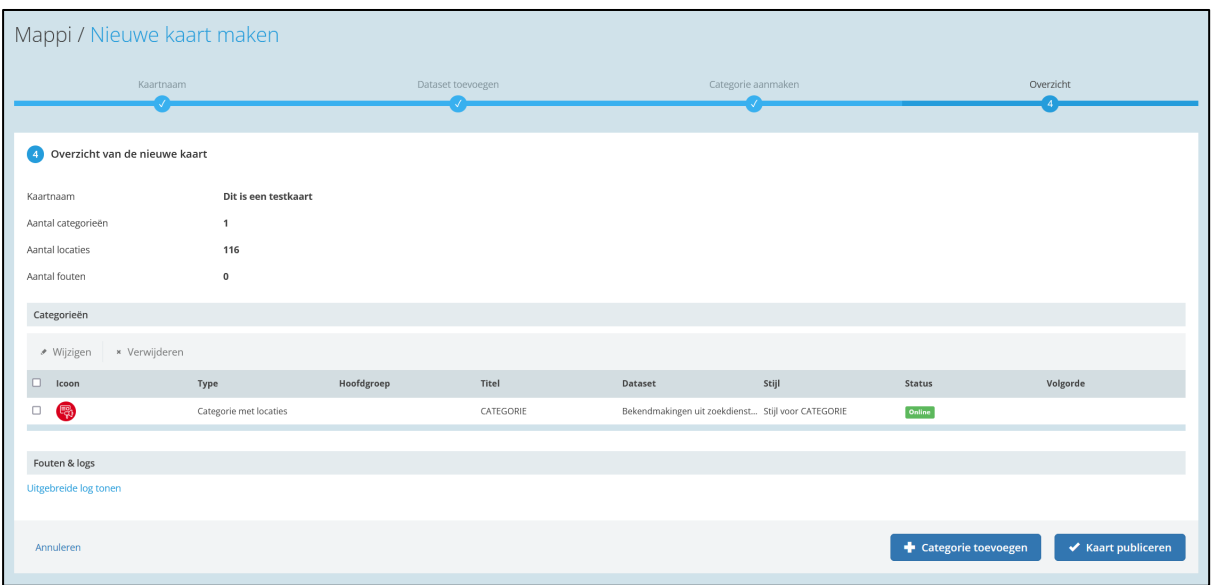

Figuur 18: Stap 4 van de Wizard

Boven aan het overzicht vind je aanvullende informatie over de eerder geconfigureerde elementen binnen de wizard, zie Figuur 19.

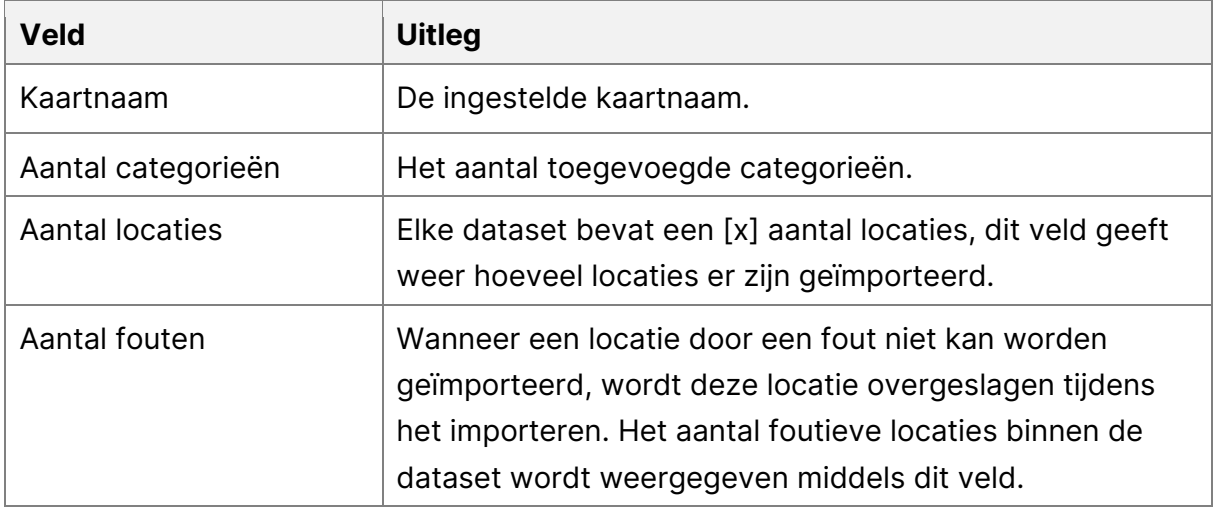

Figuur 19: Samenvatting ingevulde informatie

### **Categorieën beheren**

In het gedeelte 'Categorieën' van het overzicht zie je welke categorieën zijn aangemaakt in stap 3 van de wizard, zoals te zien is in Figuur 18.

Als je een categorie selecteert met de bijbehorende checkbox, kun je met de 'Wijzigen' knop de aangemaakte categorie aanpassen. Er verschijnt een pop-up venster, zie Figuur 20. Binnen dit venster kun je wijzigingen doorvoeren voor de geselecteerde categorie.

Als er meerdere categorieën zijn geselecteerd werkt deze knop niet, omdat slechts één categorie per handeling kan worden aangepast.

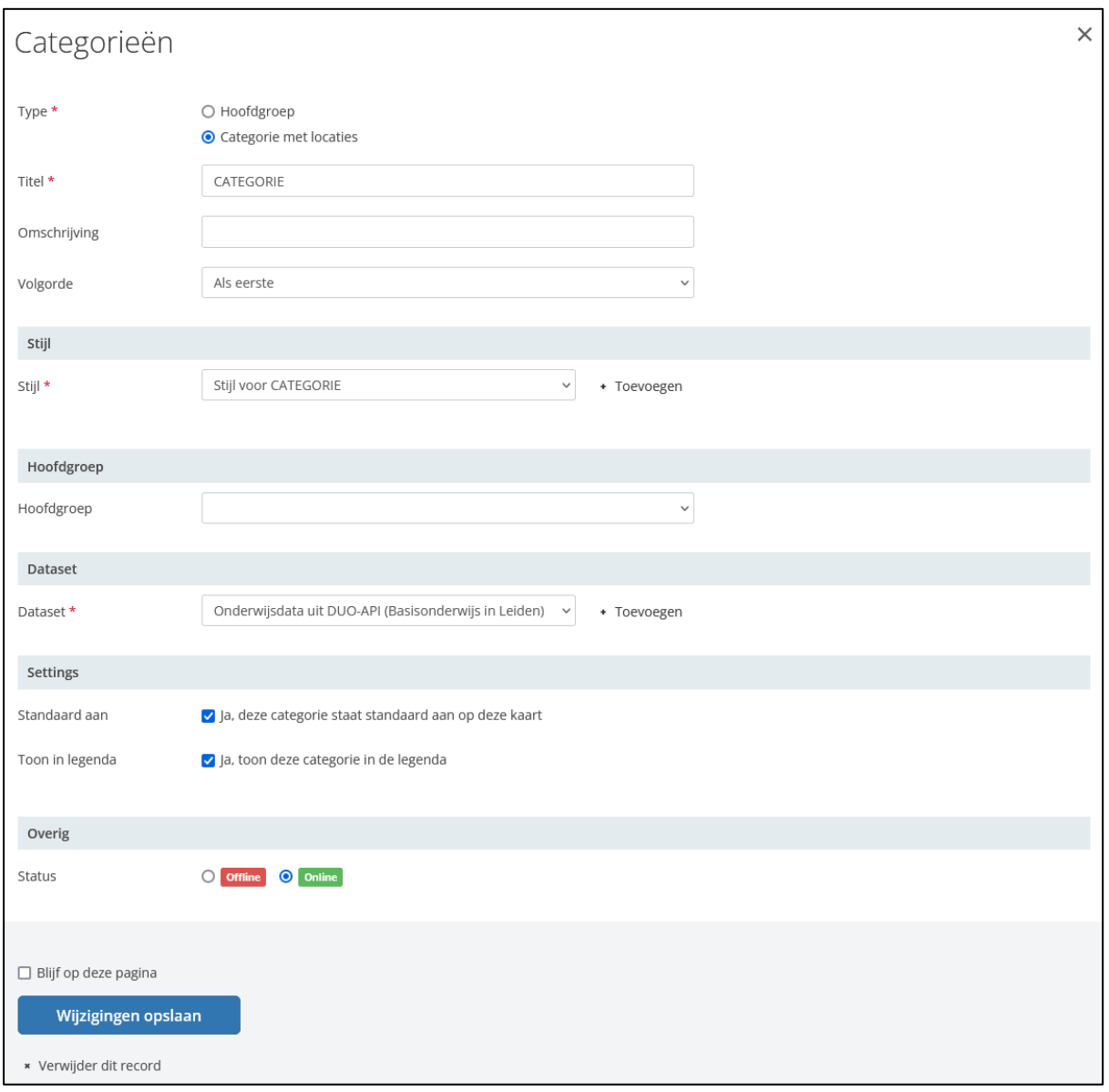

Figuur 2: Wijzigen categorie

De velden die je per categorie kan wijzigen en de bijbehorende functies worden in Figuur 21 toegelicht.

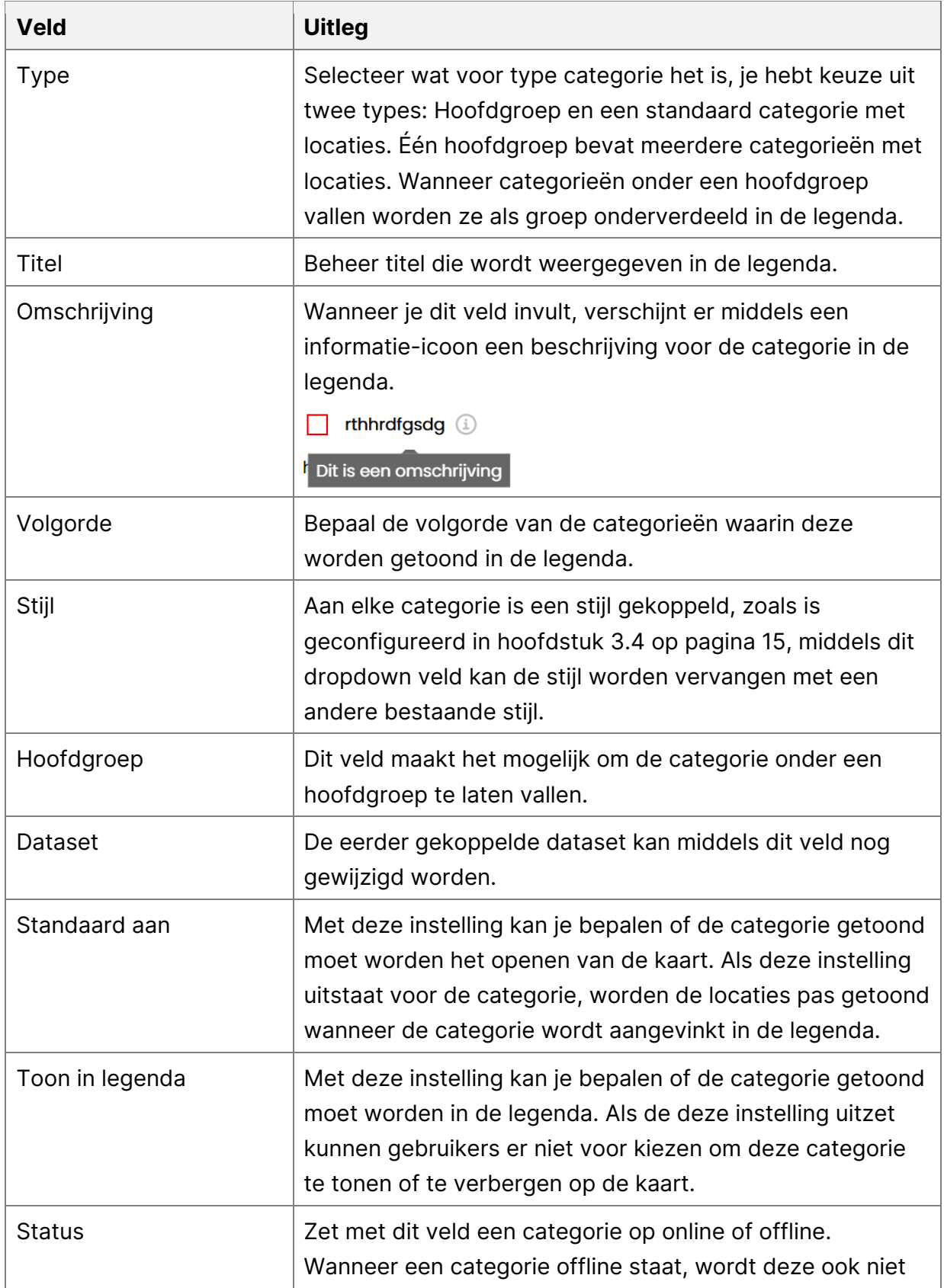

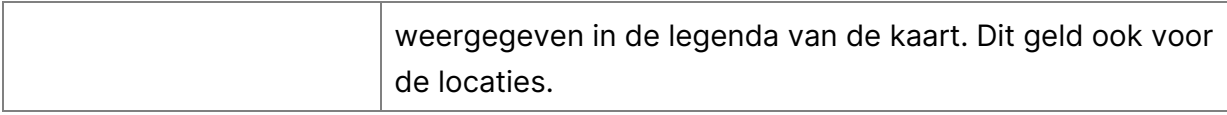

Figuur 3: Toelichting velden wijzigen categorie

### **Categorie toevoegen**

Door op de knop 'Categorie toevoegen' te klikken, voeg je extra categorieën toe met data aan de kaart voordat deze wordt gepubliceerd. Wanneer je een nieuwe categorie toevoegt, verschijnt het onderstaande pop-up venster. Zie voor het venster Figuur 22. Voor informatie over de stappen binnen dit venster, raadpleeg stap 2A in hoofdstuk 3.

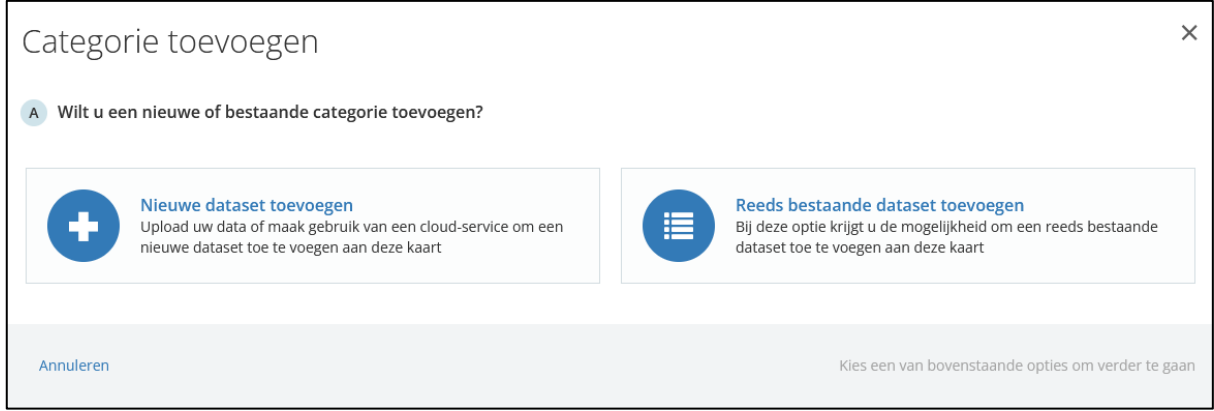

Figuur 22: Extra categorie toevoegen

#### **Fouten & logs**

In het overzicht van stap 4 van de wizard worden ten slotte ook fouten en logs getoond, zie Figuur 23. Wanneer je een nieuwe dataset importeert, worden er automatisch logs geproduceerd die hier te vinden zijn. Het eerste veld laat zien of er fouten zijn opgetreden in de importsessie. Als je kiest voor 'Uitgebreide log tonen', kun je meer relevante informatie vinden, zie Figuur 24.

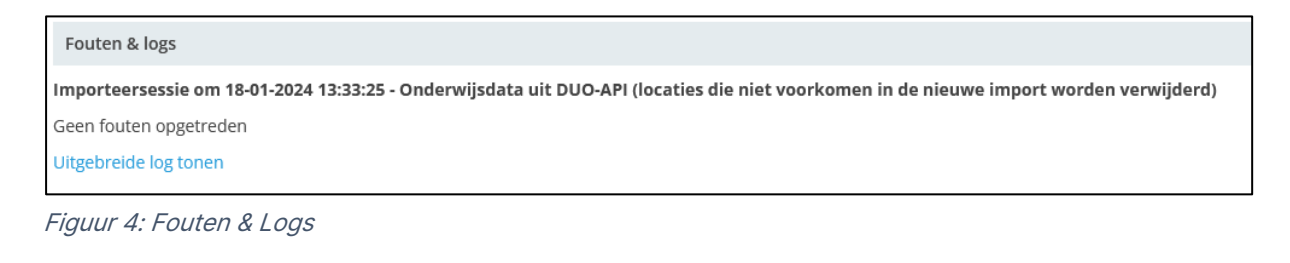

| Gebruikte importeersessies         |                      |                                             |            |           |                |            |        |
|------------------------------------|----------------------|---------------------------------------------|------------|-----------|----------------|------------|--------|
| + Nieuw / Wijzigen / x Verwijderen |                      |                                             |            |           |                |            |        |
| Uitgevoerd op v                    | Kaart                | Dataset                                     | Toegevoegd | Aangepast | Niet veranderd | Verwijderd | Fouten |
| $18-01-2024$ 13:33                 | Dit is een testkaart | Onderwijsdata uit DUO-API (Basisonderwij 25 |            |           |                |            |        |
|                                    |                      |                                             |            |           |                |            |        |

Figuur 5: Uitgebreide logs

Als alles correct naar wens is ingevuld, klik je op de knop 'Kaart publiceren' om de kaart af te ronden. Je hebt nu succesvol een kaart aangemaakt.

# <span id="page-21-0"></span>**4. Beheren van kaarten**

Dit hoofdstuk begeleidt je stap voor stap door het beheren van kaarten.

### <span id="page-21-1"></span>**4.1. Een kaart selecteren**

Kies in het Mappi-menu de optie 'Kaarten' om een overzicht van kaarten te openen om te beheren, zie Figuur 26. Selecteer een kaart door een checkbox aan te vinken en klik vervolgens op 'wijzigen' om een kaart te beheren.

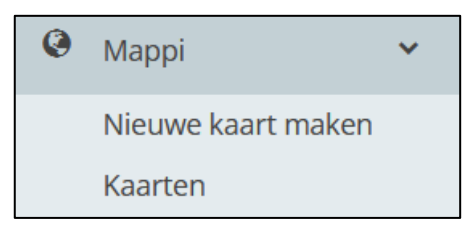

Figuur 25: De knop om kaarten te beheren

| Mappi / Kaarten                  |                        |                 |                                |
|----------------------------------|------------------------|-----------------|--------------------------------|
| Nieuw / Wijzigen / * Verwijderen |                        |                 | D Zoeken O Bekijk geschiedenis |
| $\hfill \Box$<br>Titel $\wedge$  | Slug                   | Standaard-kaart | Status                         |
| D Dit is een testkaart           | dit-is-een-testkaart-2 |                 | Online                         |
|                                  |                        |                 |                                |

Figuur 26: Overzicht van kaarten

Als je een kaart opent, word je doorverwezen naar een pagina met drie verschillende tabs, zie Figuur 27. Deze drie onderdelen en alle relevante informatie worden behandeld in de volgende hoofdstukken.

| Algemeen | Legenda & datasets | Over deze kaart |
|----------|--------------------|-----------------|
|          |                    |                 |

Figuur 27: Tabset kaartbeheer

### <span id="page-22-0"></span>**4.2. Algemene kaartinstellingen**

In dit subhoofdstuk worden de algemene kaartinstellingen behandeld. Zie Figuur 28 voor alle velden op deze pagina. Raadpleeg Figuur 29 t/m 31 voor een toelichting op velden die je kan beheren.

| Titel *<br>URL-sleutel * | Dit is een testkaart<br>dit-is-een-testkaart-2                                                                                                    | Bigf op deze pagina<br>Wijzigingen opslaan |
|--------------------------|----------------------------------------------------------------------------------------------------|--------------------------------------------|
|                          | [iii] Directe Ink   [2] Embedcode kopieren   { } Geo[SON   } GeoRSS                                                                                                    | * Verwijder dit record                     |
| Instellingen             |                                                                                                    |                                            |
| Startweergave *          | $\circ$<br>v <sup>*</sup> Volledig scherm<br>Zoek op locatie, trefwoord, adres, plaats<br><b>LIETUVILIS</b><br>Oud Ade<br>29.1                                                                                                    |                                            |
|                          | カレ<br><b>GRACINE STOUT</b><br>Rijnsburg<br>1.3<br>Map<br>Satellite<br>Ownston<br><b>ALC</b><br>PAPERFILE<br>Zeverhoven Groene<br><b>21maxx Work</b><br>Pan van Persijn O<br><b>2009:US 74H</b><br>valkenberg door de mens<br><b>MERENWIJK</b><br>c<br>KONTERAAR<br>Naturalis <b>Card In</b><br>Soldaat van Oranje<br>Hoogmade Num<br>Woubrugge<br>Strand Co.<br>TRAFFIC<br><b>Biddiversity Cerner</b><br>Ter Aar<br>Wassensarresiag<br>HEMANSBURT NOT<br>$\boldsymbol{\omega}$<br>Dekorzhias :<br>Leiden<br><b>KUKSDORF</b><br>derdorp<br><b>FRODER DOOR</b><br><b>Spring</b><br><b>EVENTURE</b><br>Leiperdorp<br>Durrell<br>Neuwkoop LumorD<br><b>REGISTER</b><br>Vogepark Ayrauna <sup>O</sup><br>ZEGERSLOCH<br>Wassenaar<br><b>ORtoke Boulevard</b><br><b>Polderpark</b><br>Aarlanderveen<br>Cronestejn<br><b>MSEE 2006</b><br>Koudekerk<br>aan den Rijn<br>Zuideind<br>Alphan aan<br>$\ddot{}$<br>den Rijn<br>Voors<br>materi<br>Maxim Voorinten<br><b>Archeon Museumpark</b><br>Zoeterwoude<br>Moje<br>De Per O<br><b>OCSTOURIN</b><br><b>Katteel Duvenvoorde</b><br>Soocie :<br><b>Mietand</b><br>Keyboard shortcuts Map date 02024 1 km Lincoln Terror Report a map error<br><b>REAKE</b><br>Teken het gebied dat zichtbaar moet zijn bij het openen van de kaart. |                                            |
| Type                     | Standaard                                                                                                    |                                            |
| Weergave locaties        | Popup<br>O Zijbalk                                                                                                    |                                            |
| Datumfilter              | □ Toon datumfiter                                                                                                    |                                            |
| Taal lay-out             | Nederlands<br>$\mathbf{v}$                                                                                                    |                                            |
| Zoekmachines             | · Indexeerbaar (zichtbaar)<br>O Niet indexeerbaar (verborgen)                                                                                                    |                                            |
| Status                   | O Office 8 Dallas                                                                                                    |                                            |

Figuur 28: Algemene kaartinstellingen

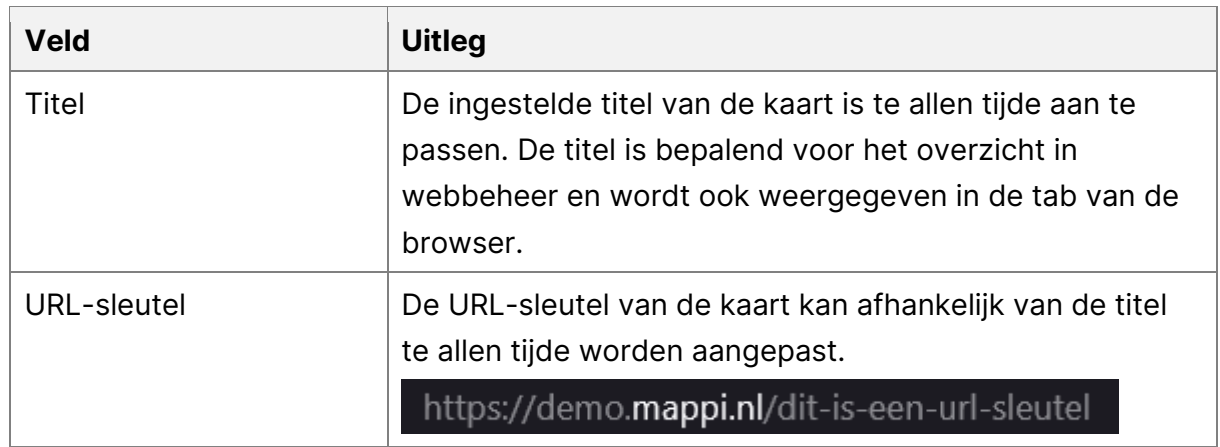

#### **Titel en URL-sleutel**

Figuur 6: Toelichting velden sectie titel en URL-sleutel

Onder deze velden staan vier verschillende links waarmee je de kaart kan delen, zie Figuur 30 voor de toelichting op de opties.

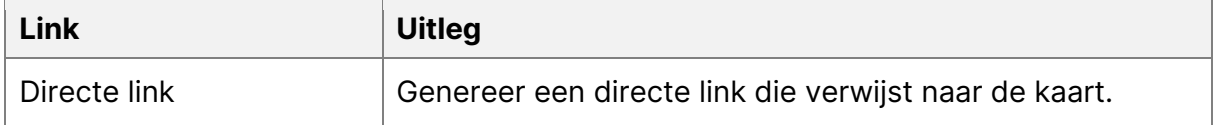

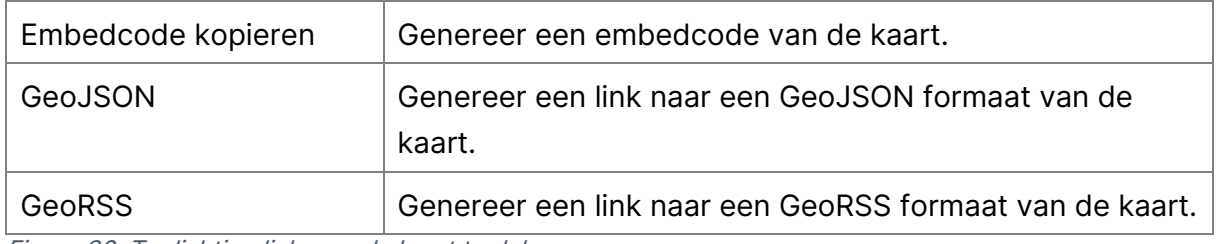

Figuur 30: Toelichting links om de kaart te delen

### **Instellingen**

In deze sectie configureer je de algemene instellingen voor de kaart, zie Figuur 31.

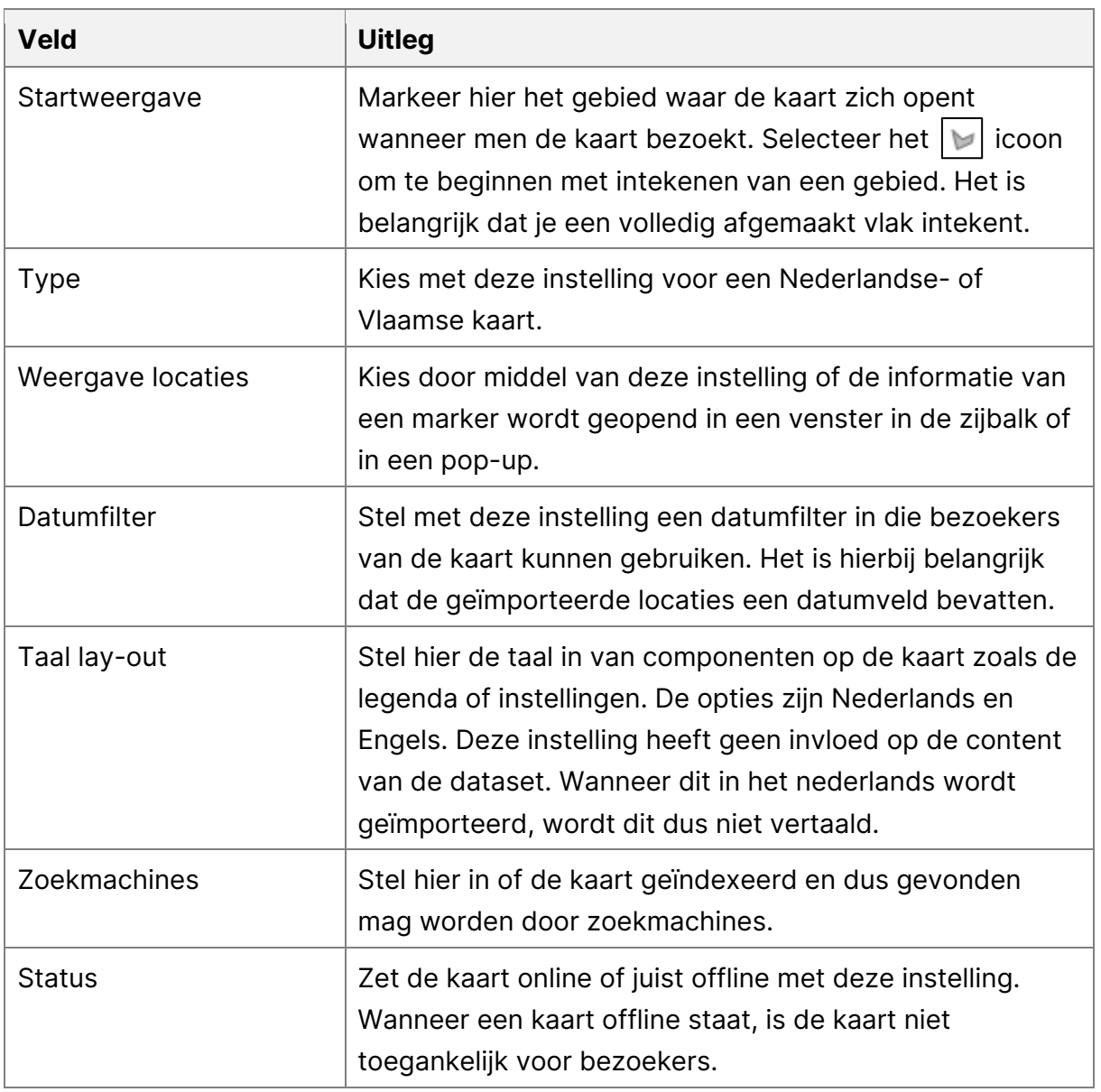

Figuur 31: Toelichting velden voor kaartinstellingen

### <span id="page-25-0"></span>**4.3. Legenda & datasets**

In dit subhoofdstuk worden de instellingen met betrekking tot de legenda en de datasets behandeld. Zie Figuur 32 voor alle velden op deze pagina. Raadpleeg Figuur 33 t/m 35 voor de toelichting op alle velden die je kan beheren.

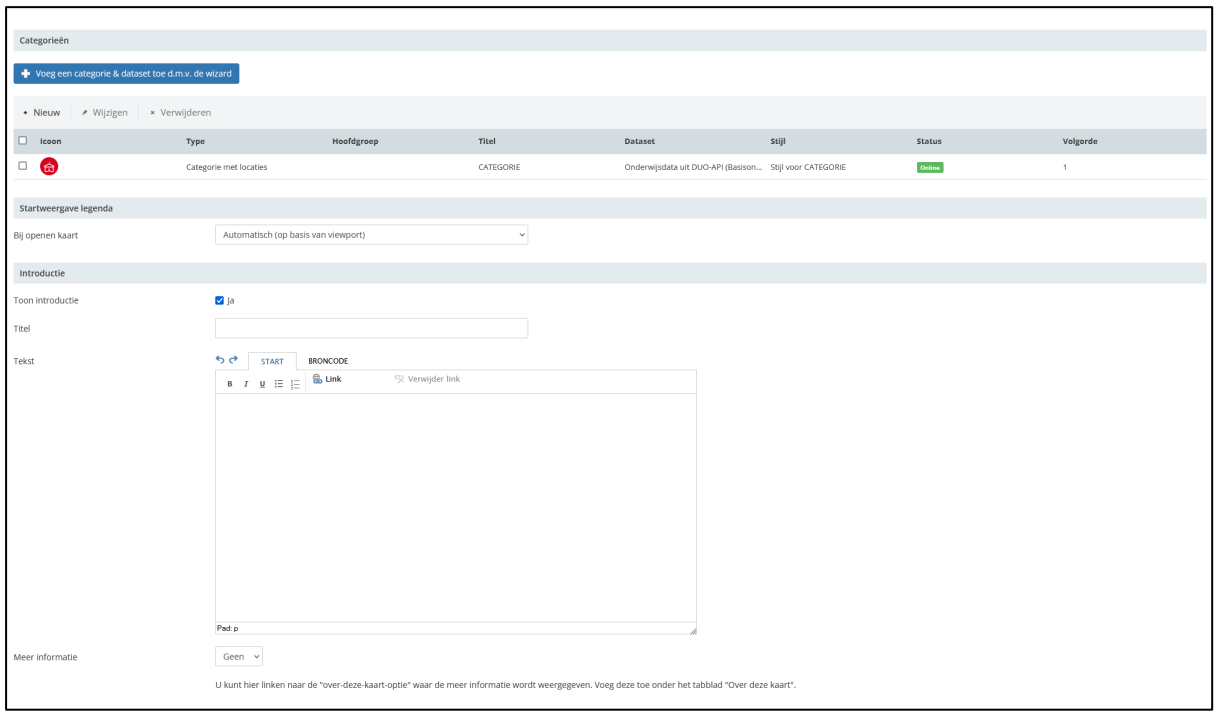

Figuur 32: Legenda en dataset

### **Categorieën & Datasets**

In deze sectie vind je een overzicht van de geïmporteerde datasets en de bijbehorende categorieën. Met de knop 'Voeg een categorie & dataset toe d.m.v. de wizard' voeg je een nieuwe of bestaande dataset aan de kaart toe. Informatie over het toevoegen van een dataset met behulp van de wizard is te vinden in hoofdstuk 3.3.

#### **Startweergave legenda**

In deze sectie configureer je het gedrag van de legenda bij het openen van de kaart. Zie voor de opties Figuur 33.

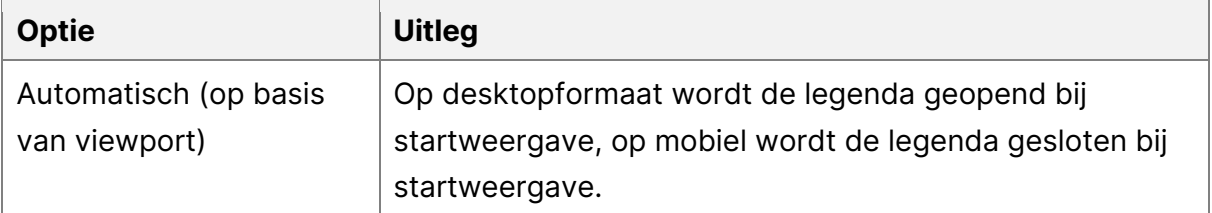

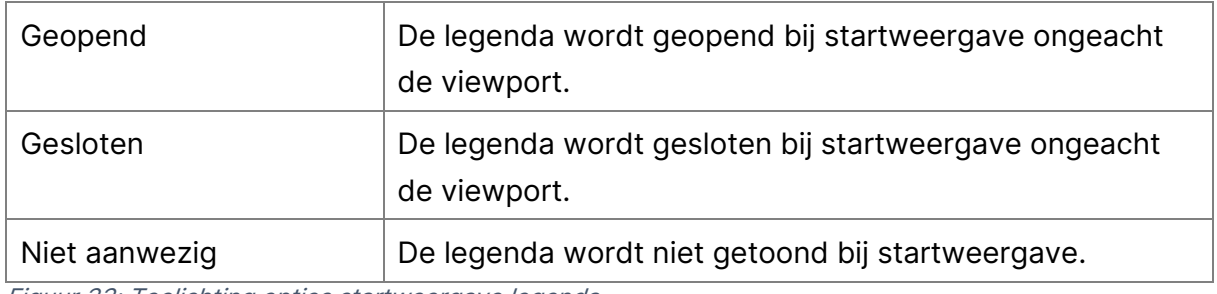

Figuur 33: Toelichting opties startweergave legenda

#### **Introductie**

In de sectie 'introductie' stel je de introductie in die wordt getoond in de legenda, zie Figuur 34 voor de precieze plaatsing. Raadpleeg Figuur 35 voor de toelichting op de velden die je kan beheren.

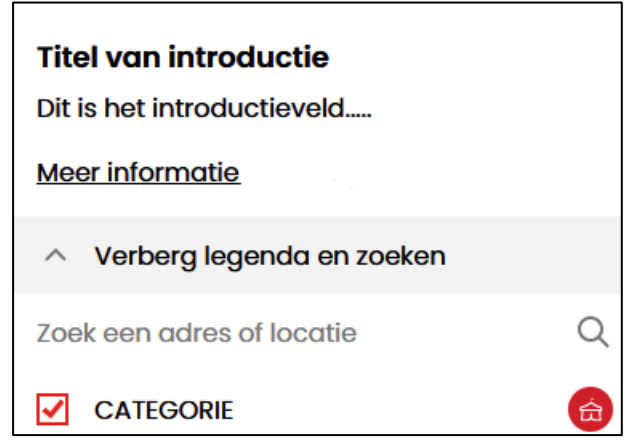

Figuur 34: Plaatsing introductieveld in legenda

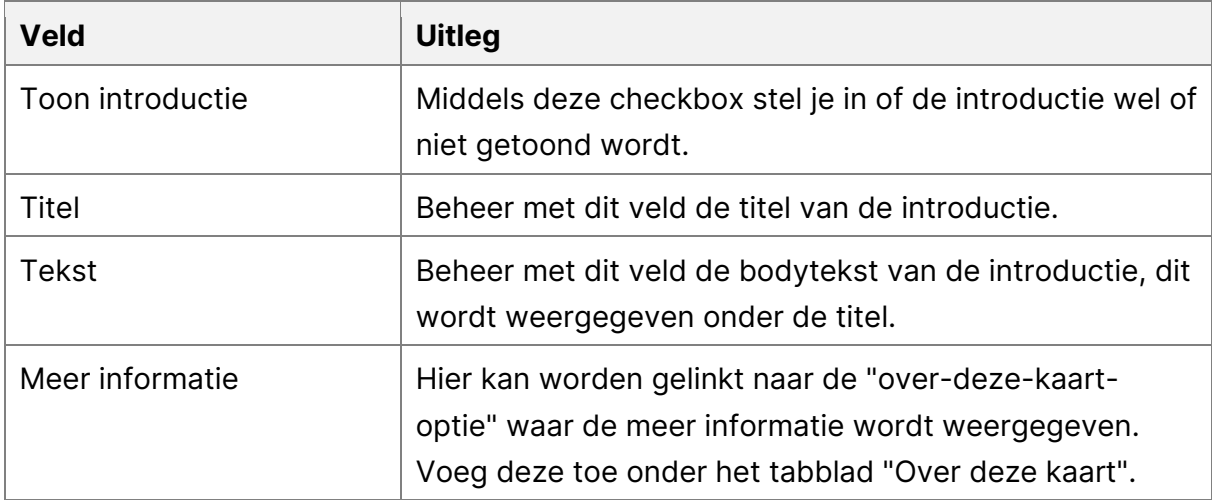

Figuur 35: Toelichting velden introductie

### <span id="page-27-0"></span>**4.4. Over deze kaart**

In dit subhoofdstuk worden de instellingen met betrekking tot sectie 'over deze kaart' behandeld. Hier beheer je de link, modal en embed opties die verschijnen op de kaart onder 'Over deze kaart' naast 'Weergaveopties', zie Figuur 36 voor de plaatsing.

| Weergaveopties   | $\checkmark$ | Over deze kaart<br>-17                |  |
|------------------|--------------|---------------------------------------|--|
| <b>Achterbos</b> |              | > Over deze kaart link                |  |
| <b>Vinkeveen</b> | Embed        | $\rightarrow$ Dit is de titel van een |  |
|                  |              | $\rightarrow$ Titel van een modal     |  |

Figuur 36: Over deze kaart plaatsing

Je kan drie soorten linkjes toevoegen: een link, een embed en een modal. Zie Figuur 37 voor het overzicht van de opties. In Figuur 37 t/m 39 worden alle velden die je kan beheren verder toegelicht.

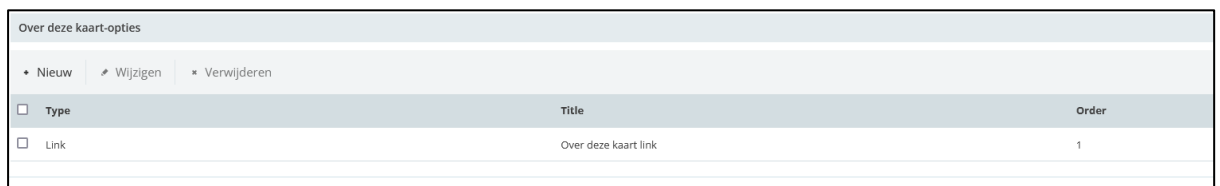

Figuur 37: Over deze kaart

#### **Optie toevoegen**

Voor het toevoegen van een nieuw item, klik je op de knop 'Nieuw'. Vervolgens opent een modal, zie Figuur 38. Raadpleeg Figuur 39 voor de toelichting op de velden die je moet invullen.

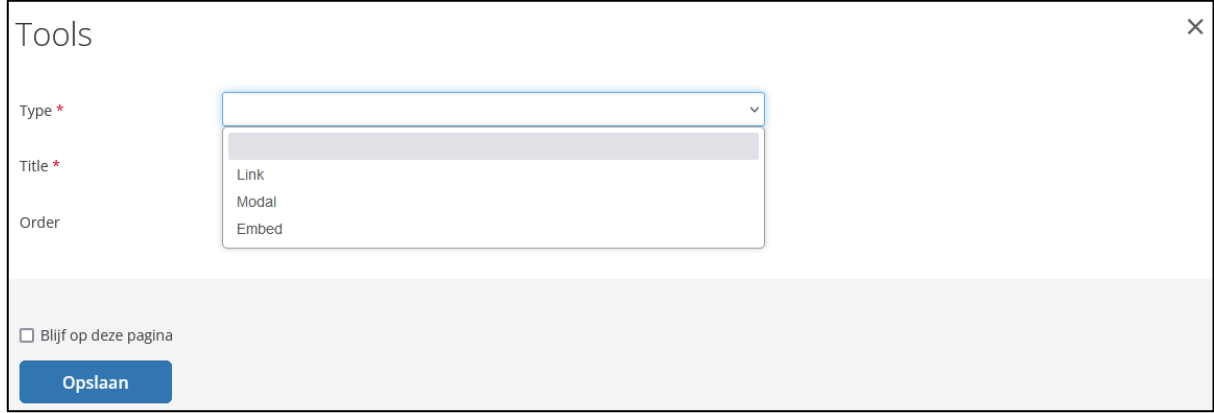

Figuur 38: Modal optie toevoegen

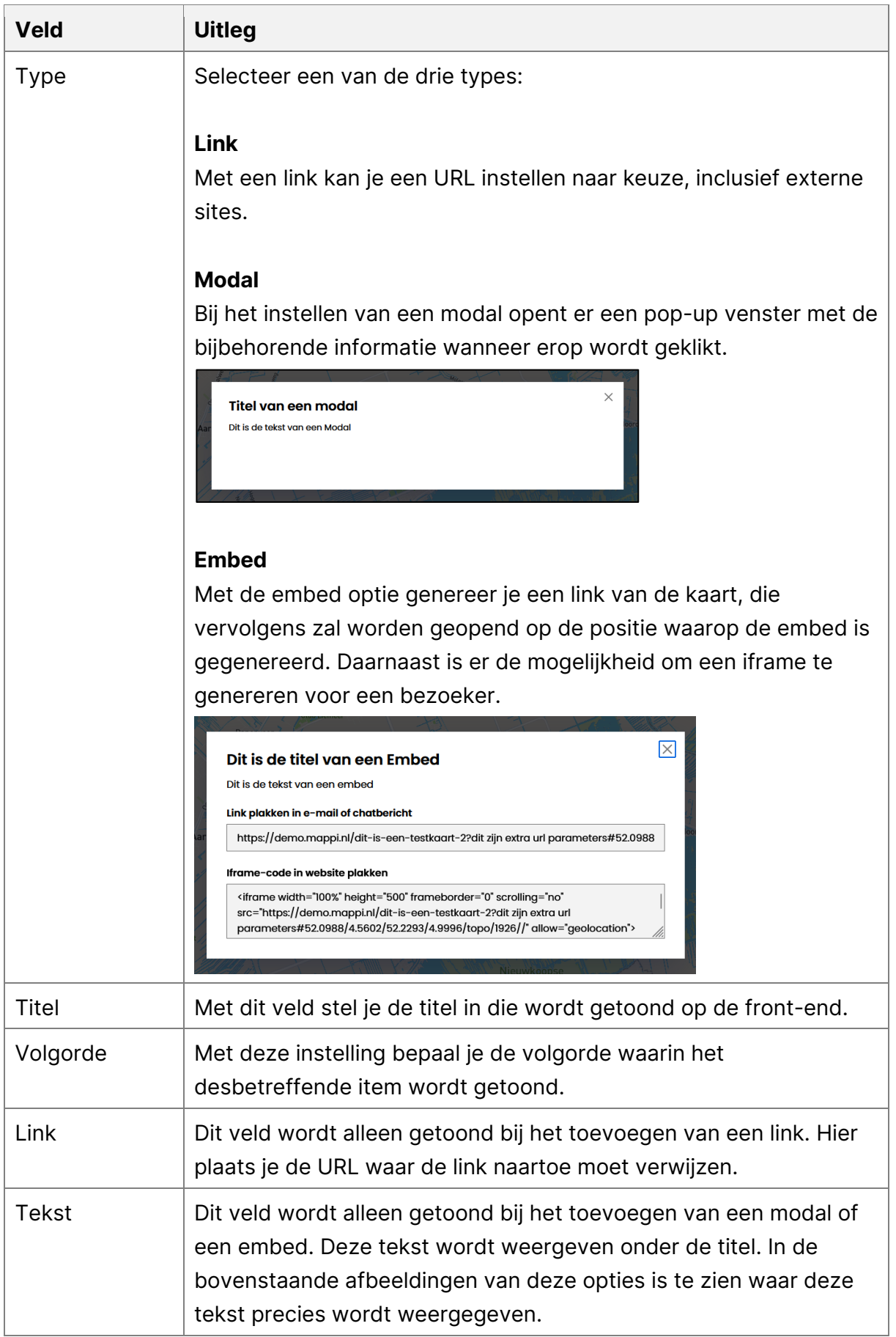

Figuur 39: Toelichting velden optie toevoegen

### **Optie wijzigen**

Om een bestaande optie te wijzigen selecteer je de optie in kwestie doormiddel van de checkbox. Klik vervolgens op de knop 'Wijzigen'. Raadpleeg Figuur 39 voor de instellingen die je voor deze optie kan beheren. Als je alle instellingen bent nagelopen, klik je op 'wijzigingen opslaan' om de instellingen op te slaan. Je hebt nu je kaart succesvol beheerd.

# <span id="page-30-0"></span>**5. Beheren van datasets**

Dit hoofdstuk begeleidt je stap voor stap door het beheren van datasets. Kies in het Mappi-menu de optie 'Datasets' (zie Figuur 40) om een overzicht van datasets te openen om te beheren (zie Figuur 41).

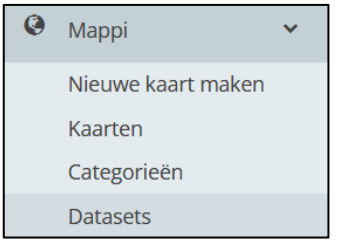

Figuur 40: De knop om datasets te beheren

| ◆ Wijzigen<br>+ Nieuw   | * Verwijderen                                                                   | <b>4</b> Bekijk geschiedenis<br>$Q$ Zoeken |
|-------------------------|---------------------------------------------------------------------------------|--------------------------------------------|
| $\Box$<br>Type $\wedge$ | Titel                                                                           |                                            |
| $\Box$<br>Locaties      | Bekendmakingen uit zoekdienst overheid (De Bilt)                                |                                            |
| Locaties                | Onderwijsdata uit DUO-API (Basisonderwijs in de Bilt)                           |                                            |
| Locaties                | Onderwijsdata uit DUO-API (Basisonderwijs in Leiden)                            |                                            |
| Locaties                | Onderwijsdata uit DUO-API (Voorgezet onderwijs in Leiden)                       |                                            |
| Locaties                | Onderwijsdata uit DUO-API (Speciaal onderwijs in Leiden)                        |                                            |
| Locaties                | Onderwijsdata uit DUO-API (Basisonderwijs in Vijfheerenlanden)                  |                                            |
| $\Box$<br>Locaties      | Wegwerkzaamheden uit Melvin (Vijfheerenlanden)                                  |                                            |
| Locaties                | Bekendmakingen uit zoekdienst overheid (Omgevingsvergunningen Vijfheerenlanden) |                                            |
| $\Box$<br>Locaties      | Handmatig ingetekende locaties                                                  |                                            |
| $\Box$<br>Locaties      | Onderwijsdata uit DUO-API (Voortgezet onderwijs in Vijfheerenlanden)            |                                            |
| Locaties                | SWIS                                                                            |                                            |
| Locaties                | Parkeergelegenheden uit NPR (SWIS kaart)                                        |                                            |
| o<br>Locaties           | Onderwijsdata uit DUO-API (Basisonderwijs in Haarlemmermeer)                    |                                            |

Figuur 41: Overzicht van datasets

Selecteer een dataset door een checkbox aan te vinken en klik vervolgens op 'wijzigen' om een dataset te beheren.

Een nieuw scherm opent zich, zie Figuur 42. Raadpleeg Figuur 43 t/m 47 voor de toelichting op de velden die je hier kan beheren.

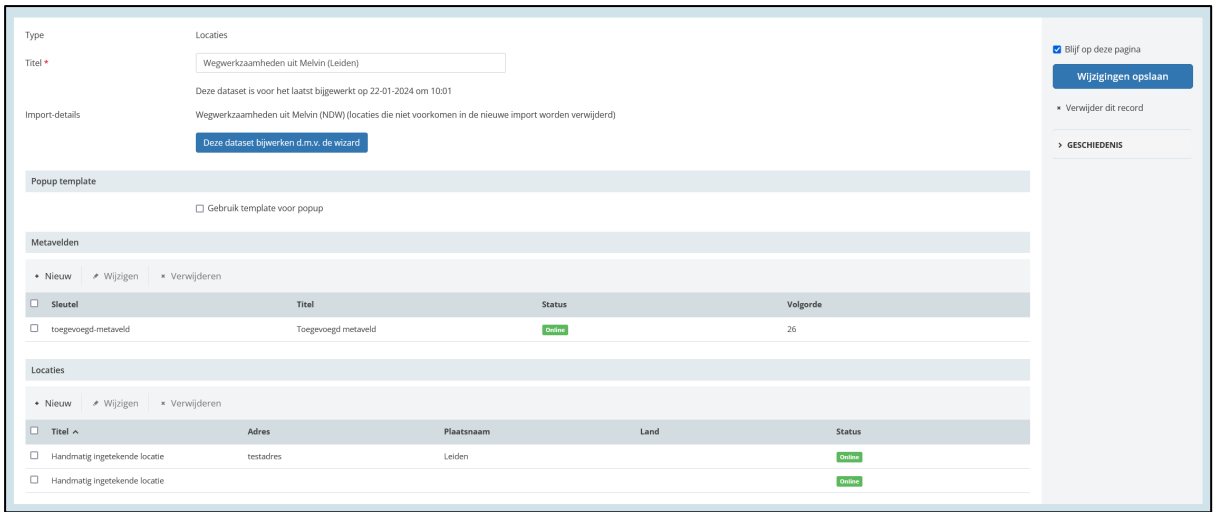

Figuur 42: Overzicht velden dataset

#### **Titel en Import details**

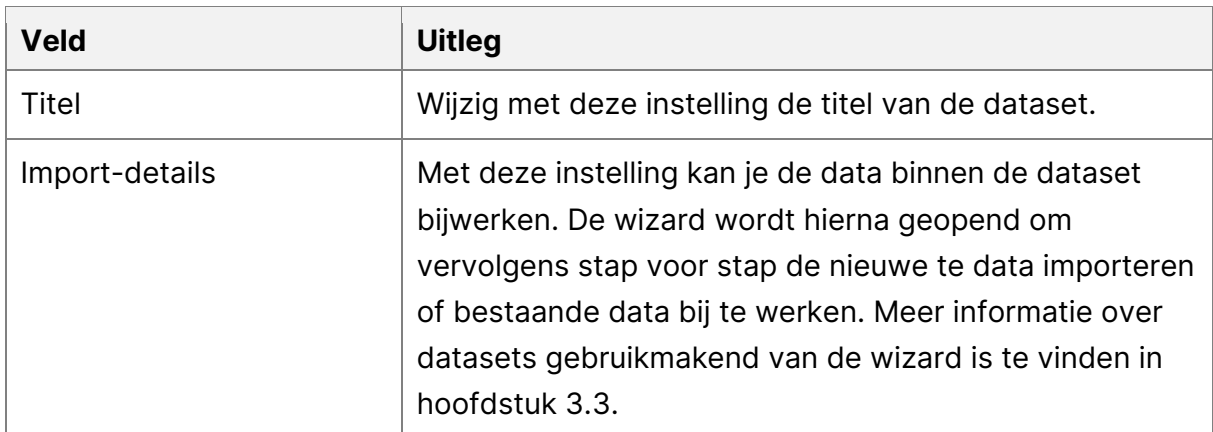

Figuur 43: Toelichting velden van datasets

#### **Metavelden**

Binnen de sectie 'Metavelden' pas je bestaande metavelden aan of voeg je nieuwe metavelden toe aan de dataset. Om een nieuw metaveld toe te voegen aan de dataset, kies je voor de optie 'Nieuw'. Een volgend scherm opent zich, zie Figuur 44. De instellingen die je kan beheren worden toegelicht in Figuur 45. Na het beheren van de instellingen sla je ze op door op 'Opslaan' te klikken. Je kan verder met de volgende stap om een dataset te beheren.

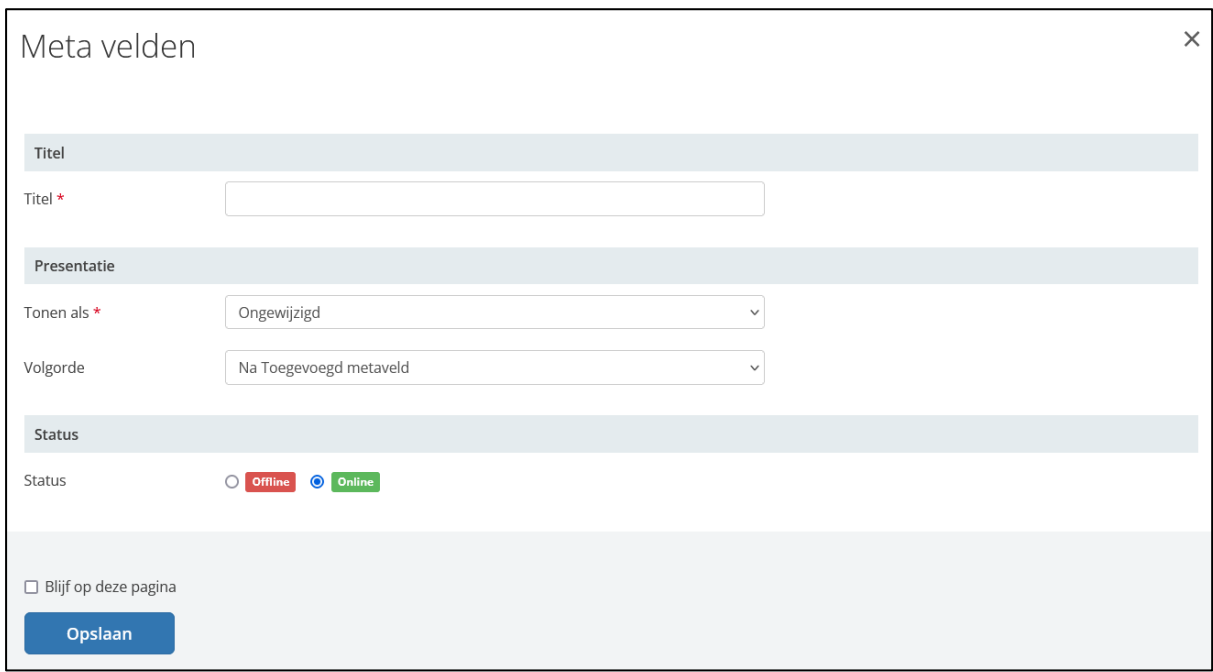

Figuur 44: Overzicht metavelden

| <b>Veld</b>   | <b>Uitleg</b>                                                                                                    |
|---------------|----------------------------------------------------------------------------------------------------|
| Titel         | Configureer de titel van het toe te voegen metaveld.                                                                                                    |
| Tonen als     | Met deze optie bepaal je hoe de data zal worden<br>weergegeven. Bijvoorbeeld als tekst of een datum.                                                                  |
| Volgorde      | Bepaal hier de volgorde waarop de data wordt getoond<br>ten opzichte van de andere data.                                                                              |
| <b>Status</b> | Met het statusveld bepaal je of een metaveld online of<br>offline wordt gezet. Wanneer een metaveld op offline<br>staat, wordt deze ook niet weergegeven op de kaart. |

Figuur 45: Toelichting metavelden

#### **Locaties**

Binnen deze sectie pas je bestaande locaties aan of voeg je nieuwe locaties toe aan de dataset. Om een nieuwe locatie toe te voegen aan de dataset, kies je voor de optie 'Nieuw'. Het volgende scherm opent zich, zie Figuur 46. De instellingen die je kan beheren worden toegelicht in Figuur 47.

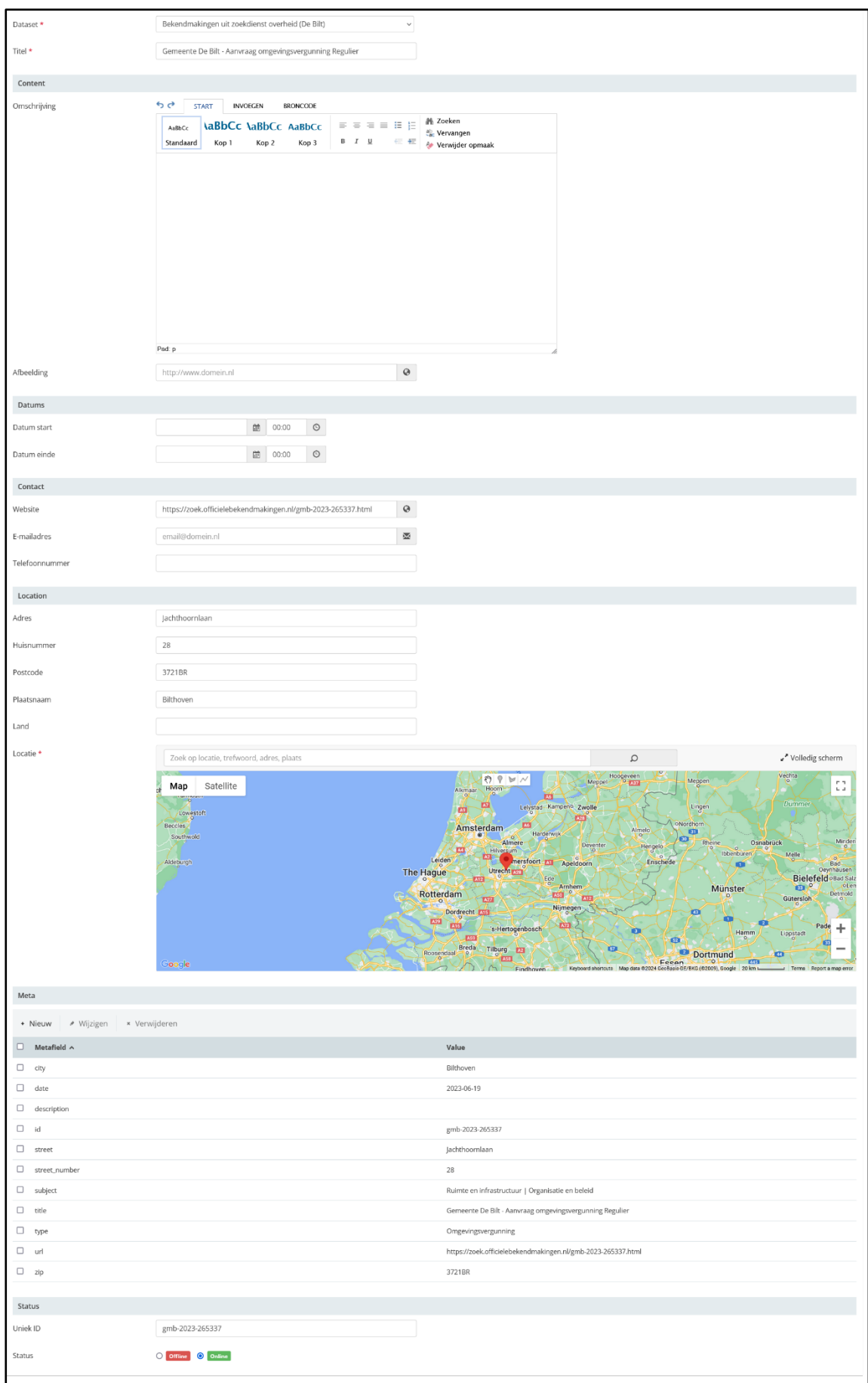

Figuur 46: Overzicht locatie instellingen

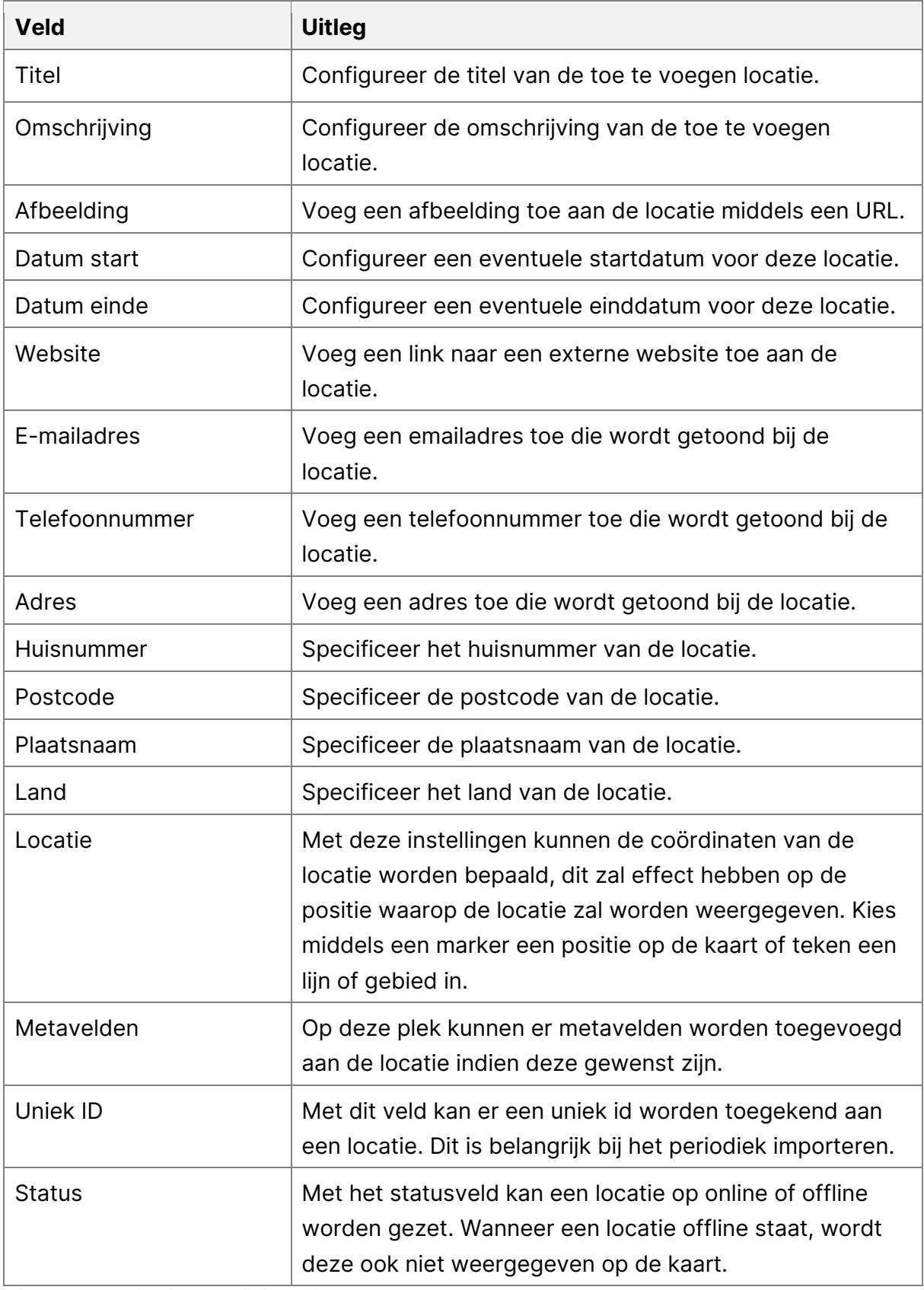

Figuur 47: Toelichting locatie instellingen

Sla de instellingen op na het invullen van deze velden om met succes een locatie toe te voegen. Vergeet niet alle wijzigingen binnen de data set op te slaan door op de knop 'Wijzigingen opslaan' te klikken. Je hebt nu succesvol je dataset gewijzigd.

## <span id="page-35-0"></span>**6. Periodiek importeren**

Binnen Mappi is het mogelijk om bestaande datasets periodiek te importeren. Het is belangrijk dat de bron dataset hierbij ook periodiek geupdated wordt. Bij statische imports vanuit bijvoorbeeld lokale bestanden is deze optie niet van toepassing.

Om een nieuwe periodieke import in te stellen kies je in het mappi-menu voor 'Periodiek importeren' waarmee je een scherm opent met instellingen omtrent periodieke import, zie Figuur 49). De velden en hun functie worden toegelicht in Figuur 50.

| Mappi                |  |
|----------------------|--|
| Nieuwe kaart maken   |  |
| Kaarten              |  |
| Categorieën          |  |
| <b>Datasets</b>      |  |
| Stijlen              |  |
| Locaties             |  |
| Periodiek importeren |  |

Figuur 48: De knop om een periodiek import aan te maken

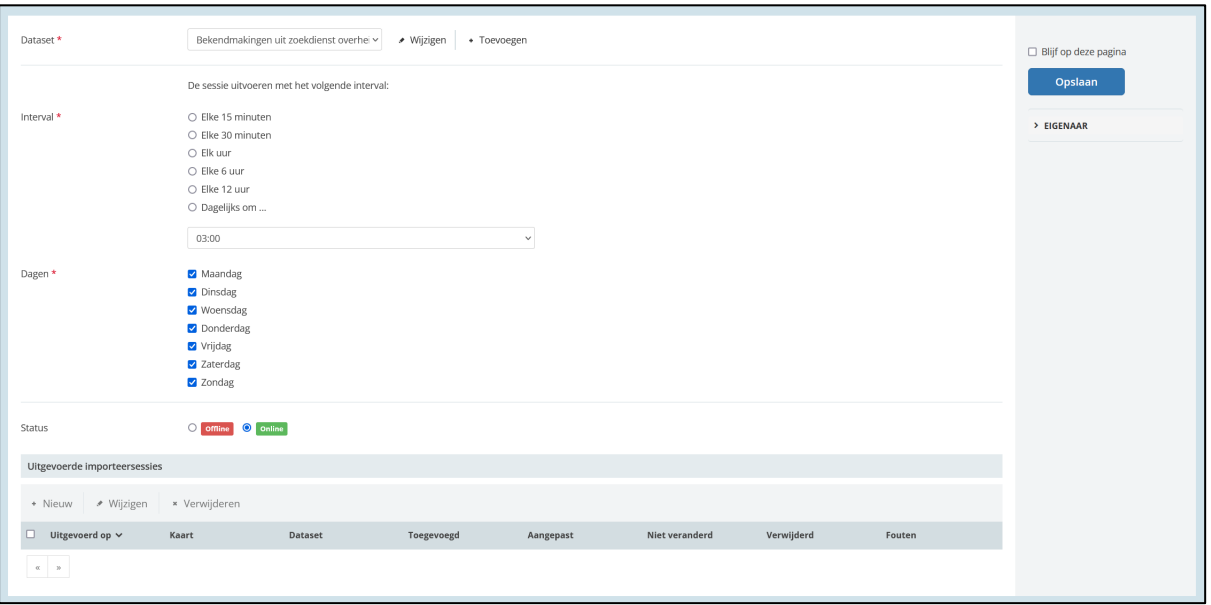

Figuur 49: Overzicht velden periodiek import

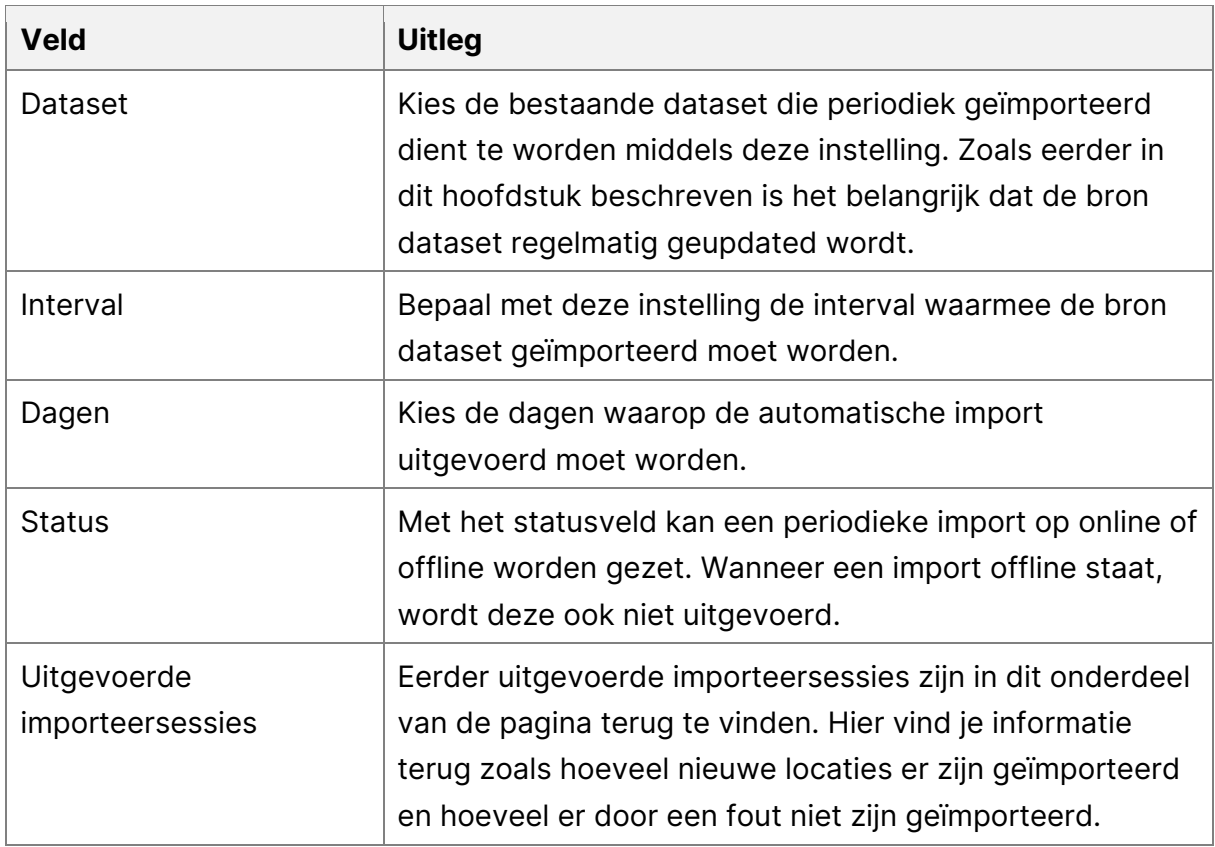

Figuur 50: Toelichting velden periodiek import

Sla de instellingen op om de periodieke import met succes te configureren.

# <span id="page-37-0"></span>**7. Filteren binnen datasets**

Binnen Mappi kan je velden filteren die aanwezig zijn in datasets. Dit hoofdstuk laat zien hoe je dit kunt doen aan de hand van een voorbeeld: Spin data uitsluiten binnen een Melvin dataset.

Om te kunnen filteren op een dataset, dient een geïmporteerde dataset aanwezig te zijn binnen je Mappi omgeving. In hoofdstuk 3.3. staat beschreven hoe je een dataset toevoegt gebruikmakend van de wizard.

### <span id="page-37-1"></span>**7.1. SPIN-data uitsluiten**

Als er een bestaande Melvin dataset beschikbaar is in de Mappi omgeving, kun je deze ook filteren binnen Mappi. Om SPIN data uit te sluiten van een eerder geïmporteerde dataset op deze pagina, kies in het Mappi-menu de optie 'Datasets' om een overzicht van datasets te openen om te beheren (zie Figuur 51).

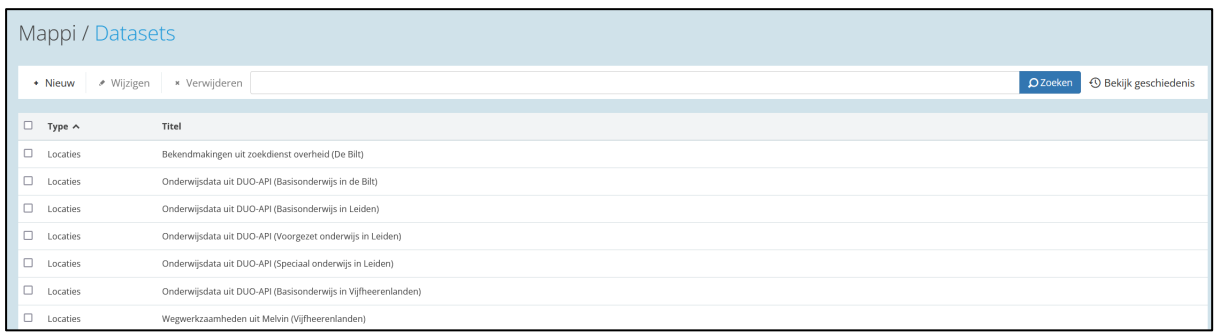

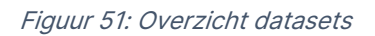

Om te kunnen filteren op een datasetmoet er wel een dataset bestaan waarop het filter toegepast kan worden. Meer Informatie over het toevoegen van een dataset met behulp van de wizard is te vinden in hoofdstuk 3.5.

Als er een bestaande dataset aanwezig is waarop het filter moet worden toegepast, kies je voor de optie 'Nieuw'. Een nieuw scherm wordt geopend, zie figuur 52.

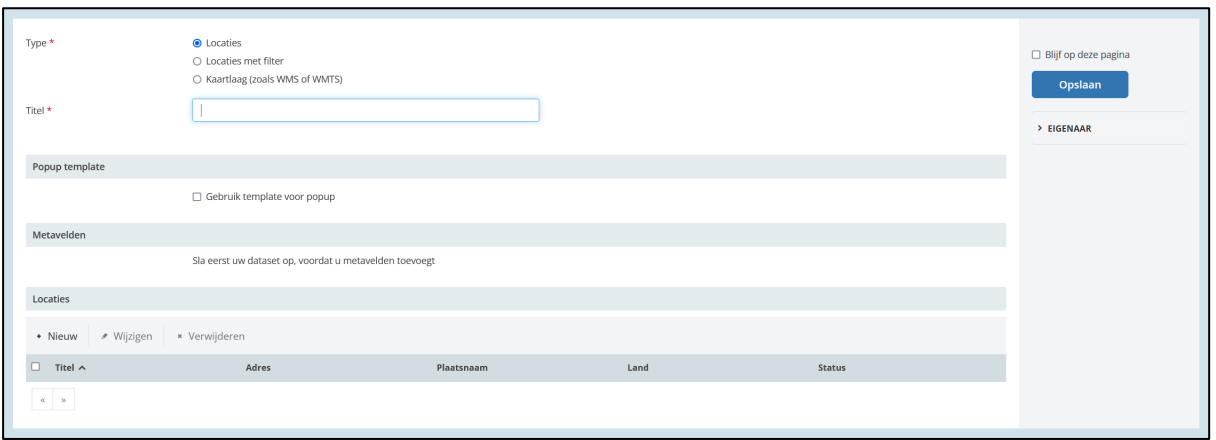

Figuur 52: Overzicht datasets

Dit hoofdstuk focust zich enkel op het filteren. Bij het importeren van een dataset voor filters zijn de instellingen zoals beschreven Figuur 53 en weergeven in Figuur 54 belangrijk aan te houden.

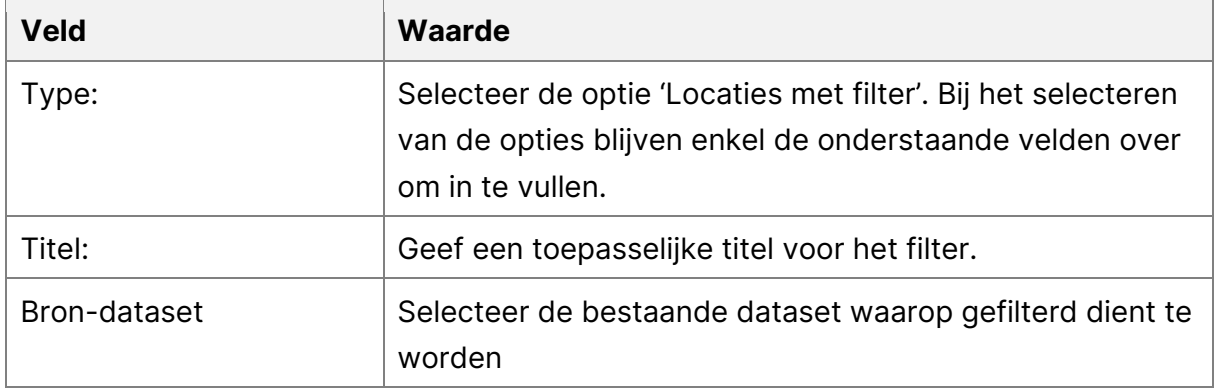

Figuur 53: Toelichting instellingen dataset filter

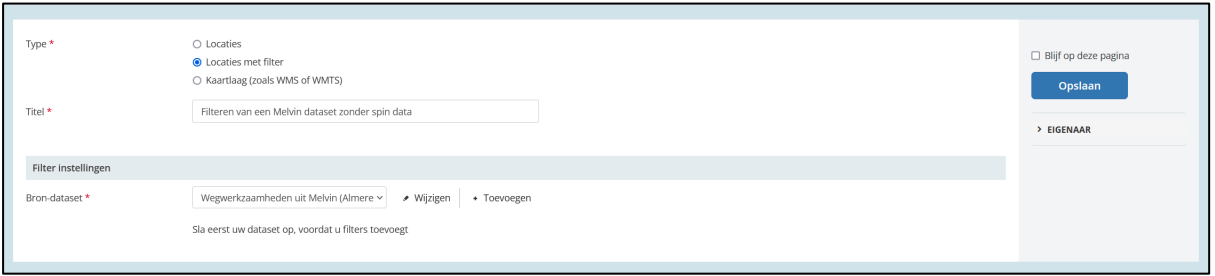

Figuur 54: Instellingen dataset filter

Voordat je deze instellingen opslaat, is het belangrijk om boven de 'Opslaan' knop de optie 'Blijf op deze pagina' te selecteren. Wanneer de instellingen worden opgeslagen, komen er namelijk nieuwe opties vrij die geconfigureerd dienen te worden. Een sectie 'Filter instellingen' verschijnt na het opslaan op hetzelfde scherm, zie figuur 55.

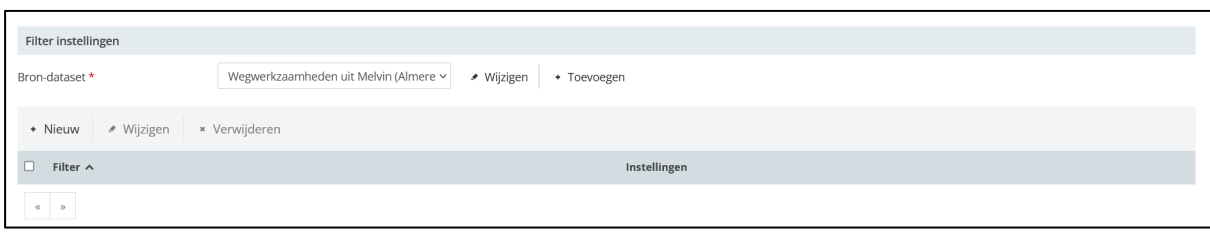

Figuur 54: Filter instellingen

Kies voor de optie 'Nieuw' om een nieuwe filter instelling toe te voegen aan de dataset. De opties worden verdeeld in verschillende categorieën, zie figuur 55.

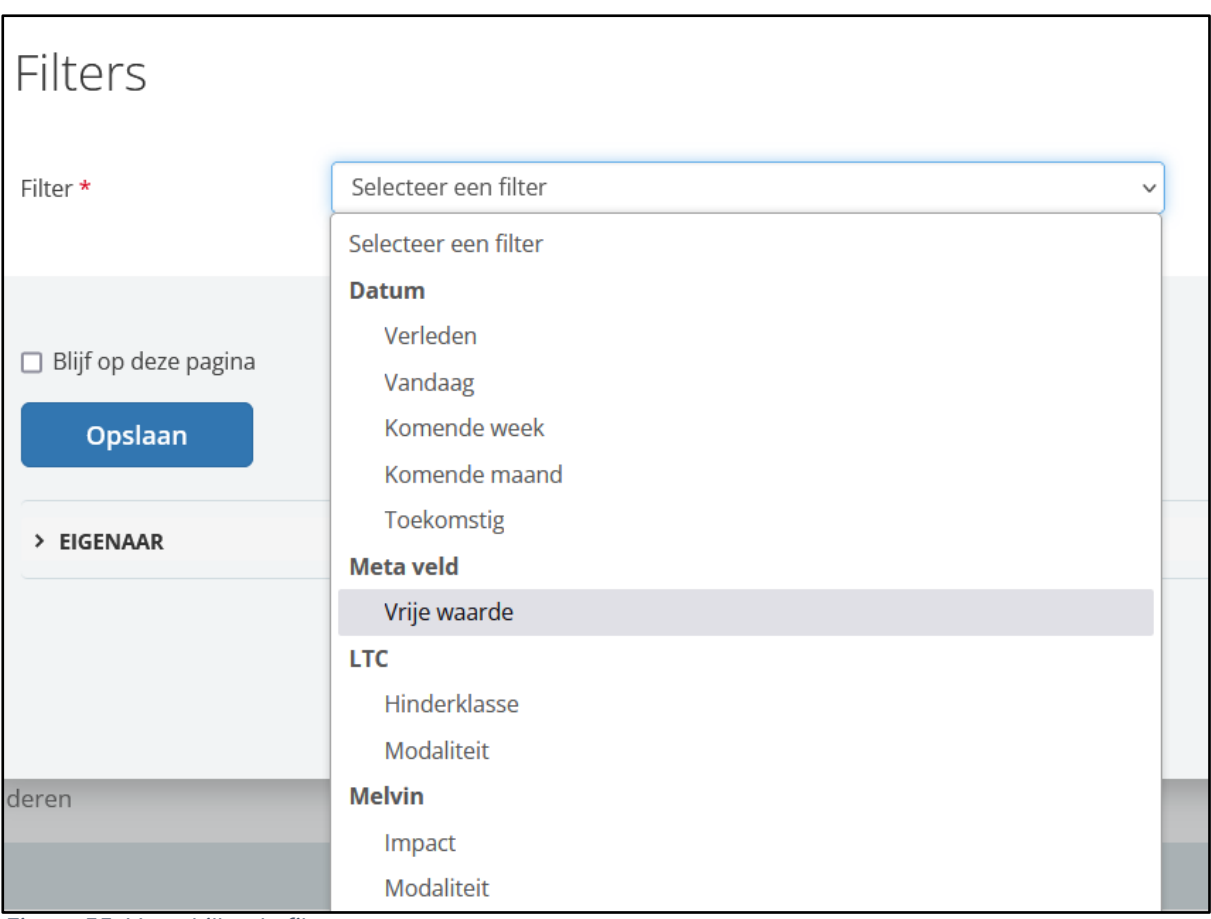

Figuur 55: Verschillende filters

| <b>Categorie</b> | <b>Uitleg</b>                                                                                                    |
|------------------|----------------------------------------------------------------------------------------------------|
| Datum            | Met deze optie kan er gefilterd worden op datums binnen<br>een dataset. Het is belangrijk dat er wel een datumveld<br>aanwezig is op de verschillende locaties binnen de<br>dataset. |

| Meta veld     | Wanneer een dataset metavelden bevat (vaak bij<br>koppelingen) kan er met deze optie worden gefilterd op<br>één van deze velden. Deze optie zal worden gebruikt in<br>het voorbeeld. |
|---------------|----------------------------------------------------------------------------------------------------|
| <b>LTC</b>    | Deze optie is speciaal ontwikkeld om te kunnen filteren<br>op verschillende velden voor de LTC koppeling.                                                                            |
| <b>Melvin</b> | Deze optie is speciaal ontwikkeld om te kunnen filteren<br>op verschillende velden voor de Melvin koppeling.                                                                         |

Figuur 56: Toelichting op de verschillende filters

Na het kiezen voor filter: Meta veld, zal het volgende scherm worden weergegeven, zie figuur 57. Raadpleeg Figuur 56 voor de toelichting op de in te vullen velden. Het is belangrijk de velden precies in te vullen zoals beschreven.

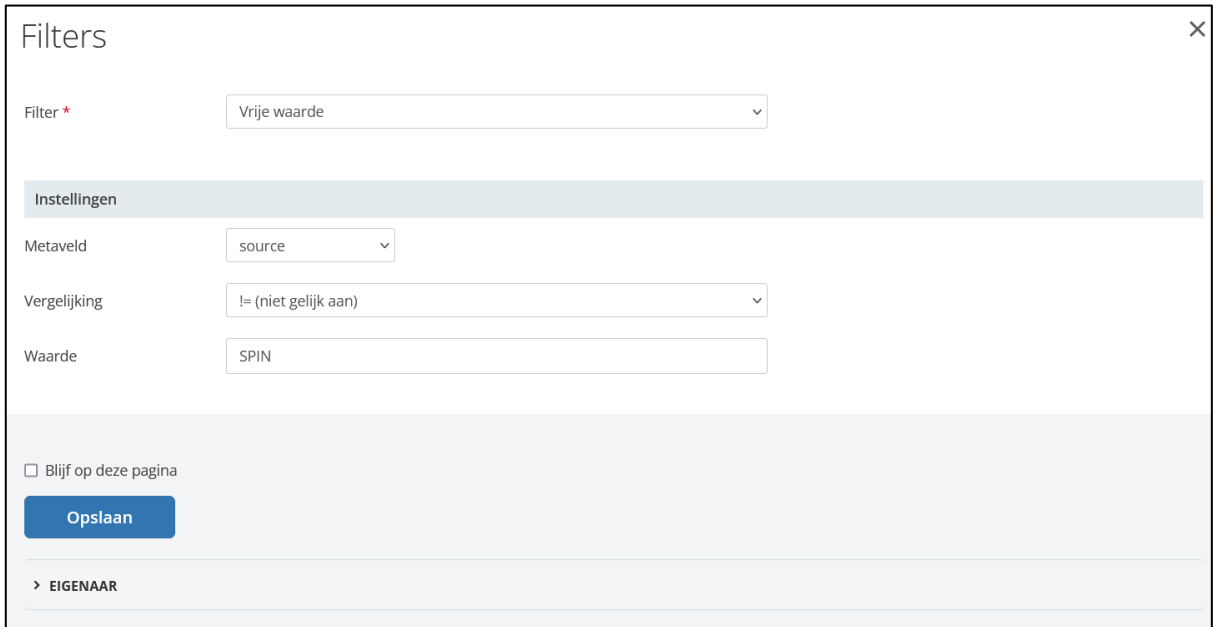

Figuur 57: Filter instellingen

| <b>Veld</b> | <b>Uitleg</b>                                                                                                    |
|-------------|----------------------------------------------------------------------------------------------------|
| Filter      | Omdat SPIN-data middels een metaveld wordt<br>opgehaald uit de melvin dataset, en omdat deze optie<br>niet tussen de standaard Melvin filters bestaat, kies je<br>voor optie 'vrije waarde' hiermee kan er een filter<br>worden ingesteld op een metaveld naar keuze. |

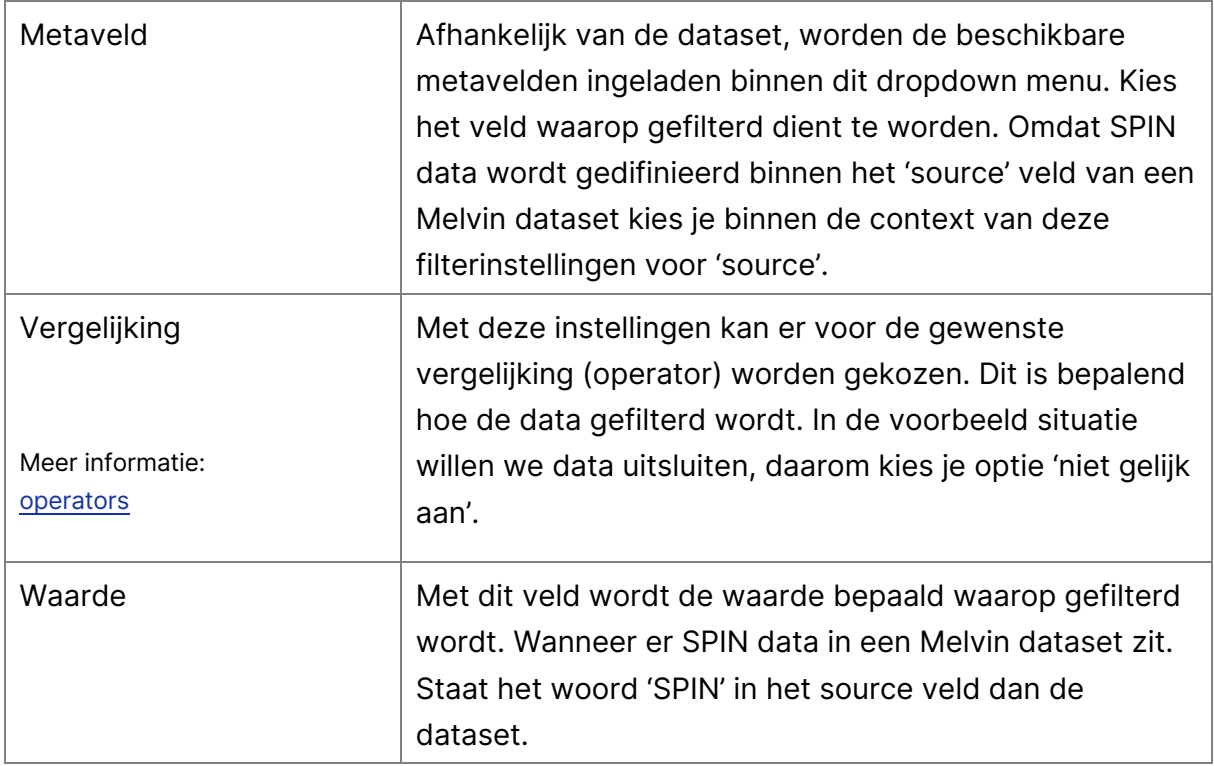

Na het invullen van deze velden kies je voor 'Wijzigingen opslaan' om het ingestelde filter toe te passen op de dataset.

Met de bovenstaande instellingen wordt de nieuwe dataset gefilterd, elk 'source' veld van de locaties binnen de basisdataset zal worden gecontroleerd op de waarde 'SPIN'. Alleen locaties waar deze waarde niet in zit zal door de filtering heenkomen. Deze filtering kan worden toegepast op elk aanwezig metaveld binnen een dataset.

De laatste stap in dit proces is de gefilterde dataset toepassen op de kaart. Hoe dit gedaan moet worden wordt uitgelegd in hoofdstuk 3.3, een reeds bestaande dataset toevoegen.